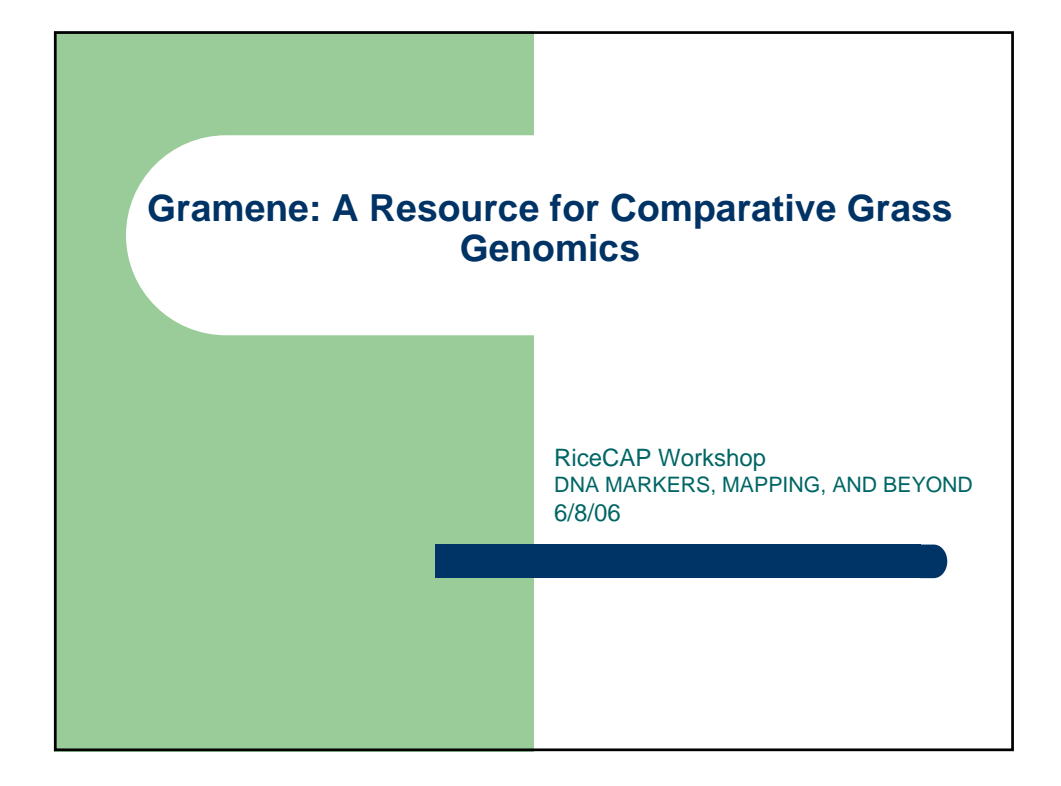

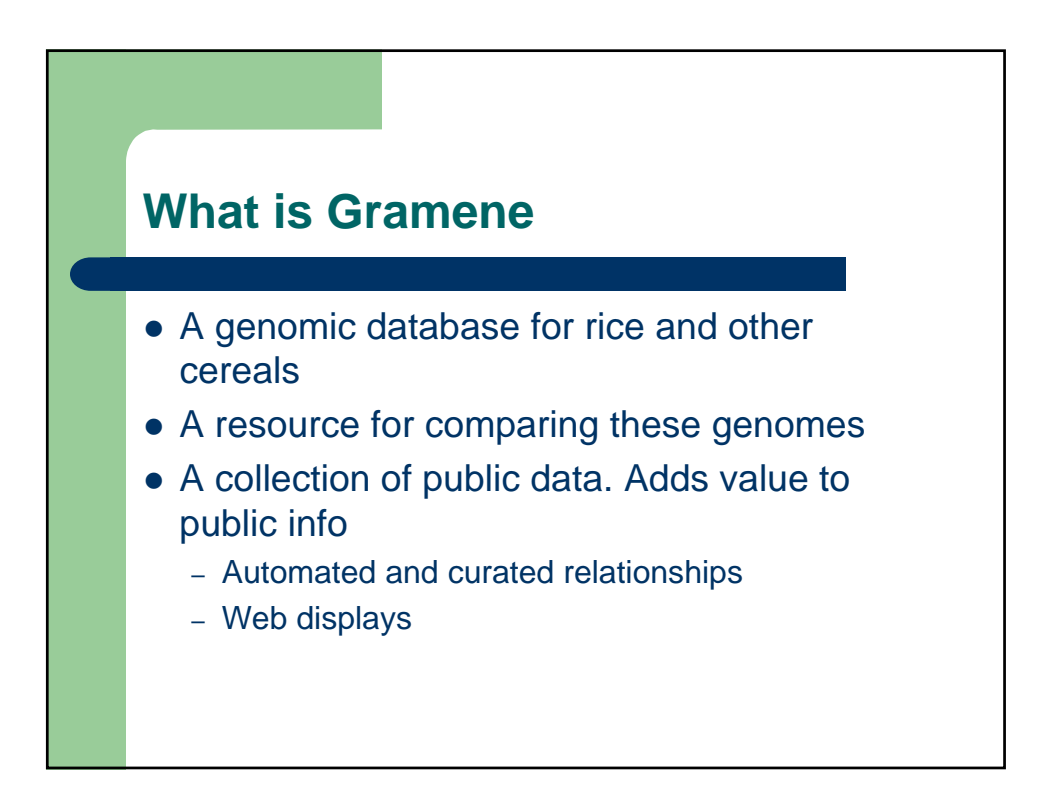

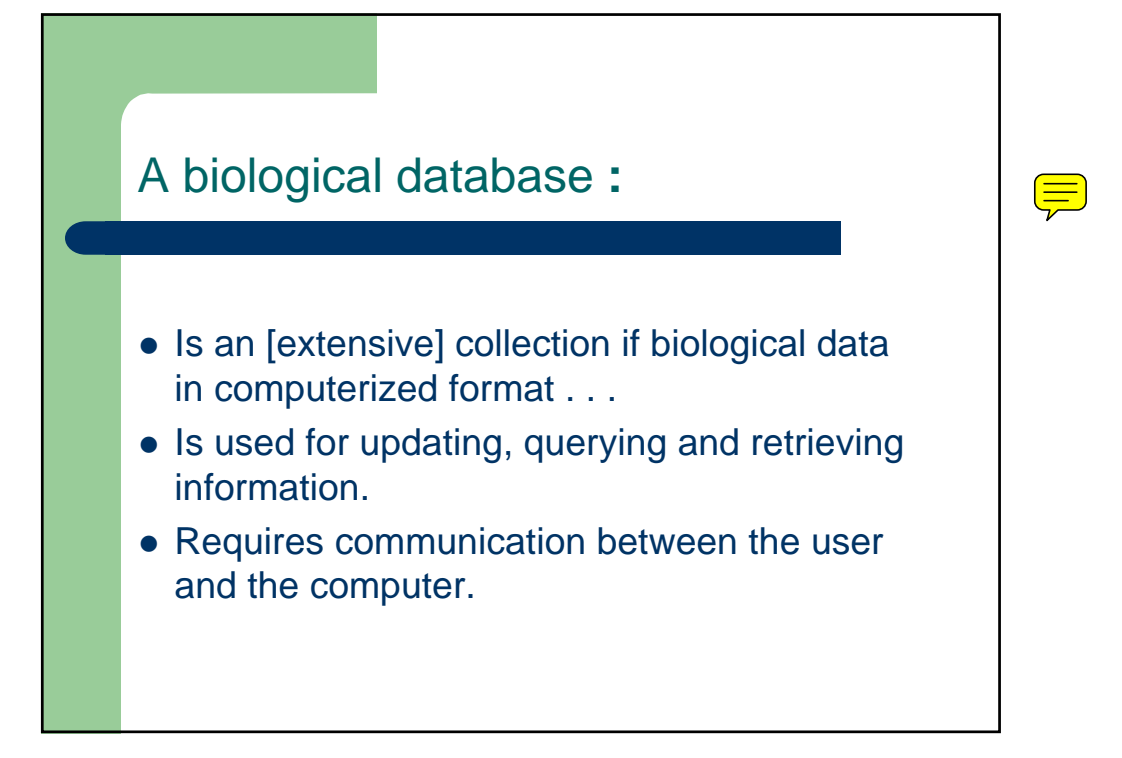

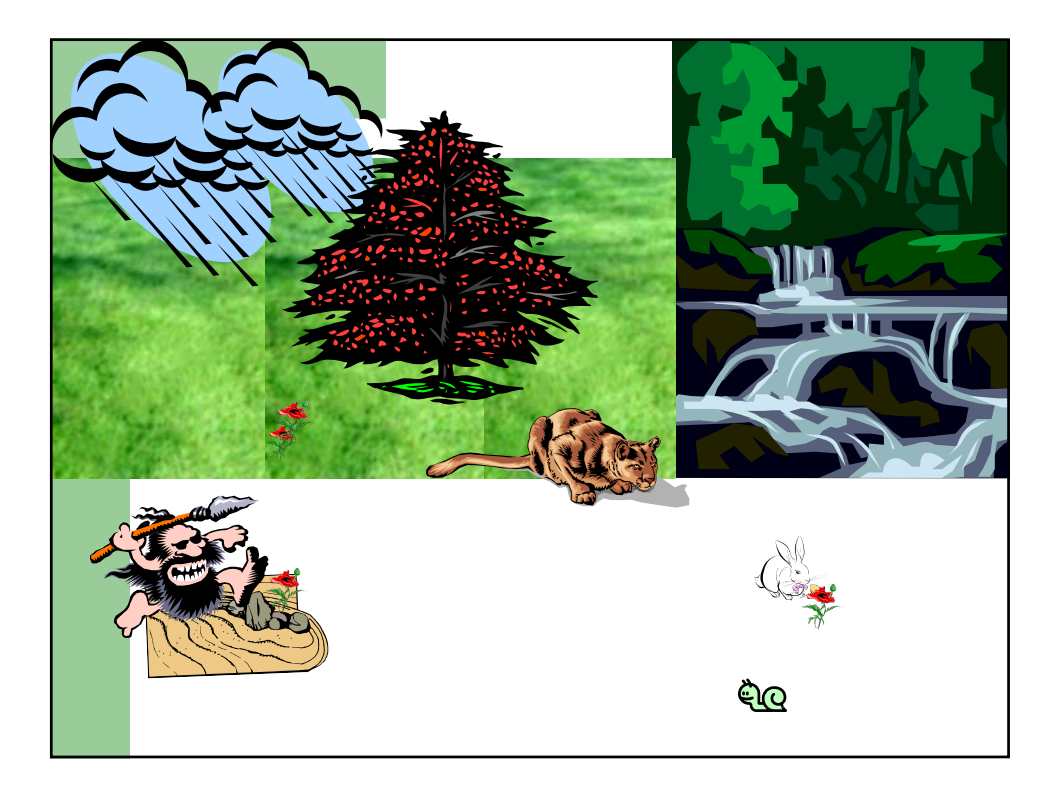

 $\left(\equiv\right)$ 

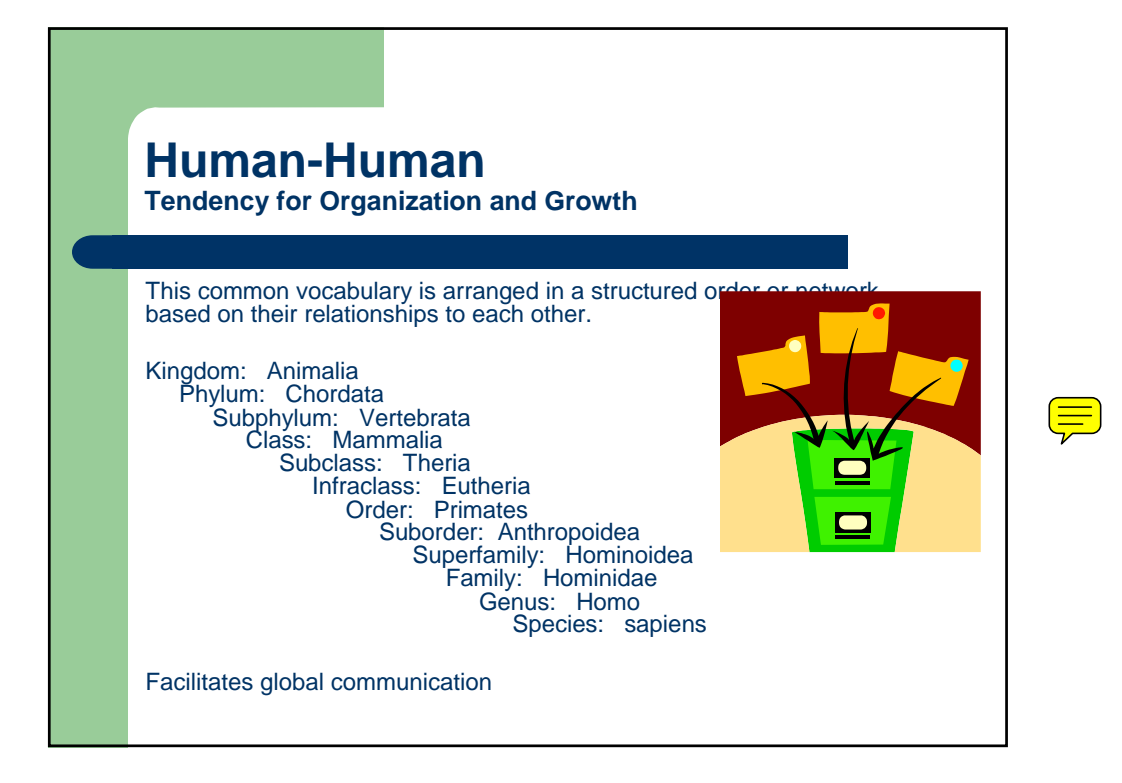

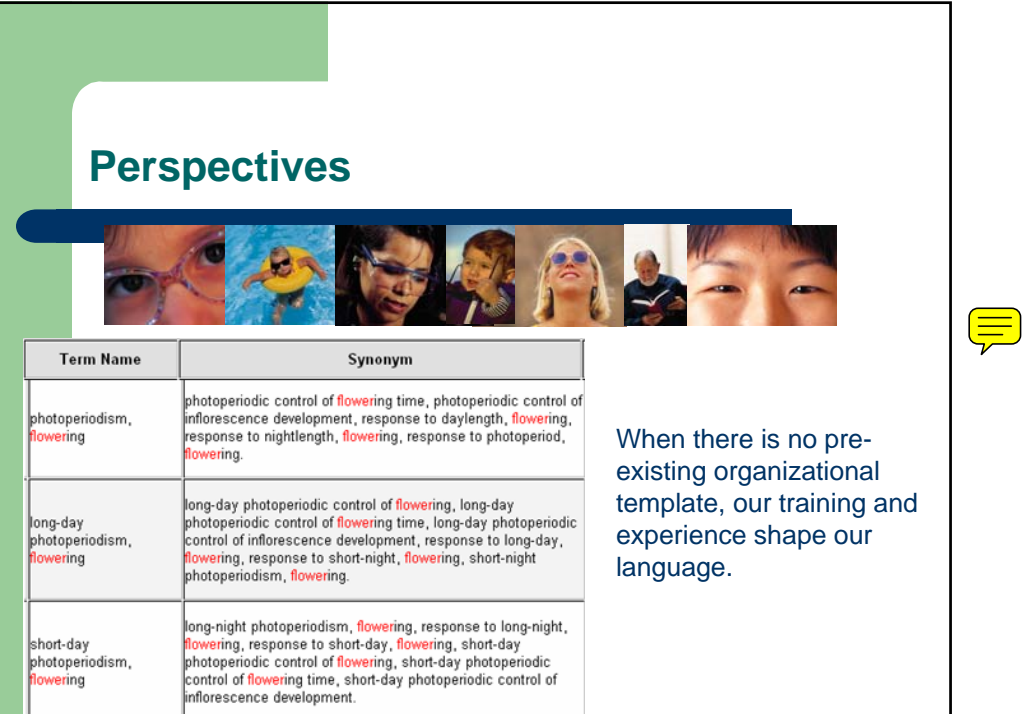

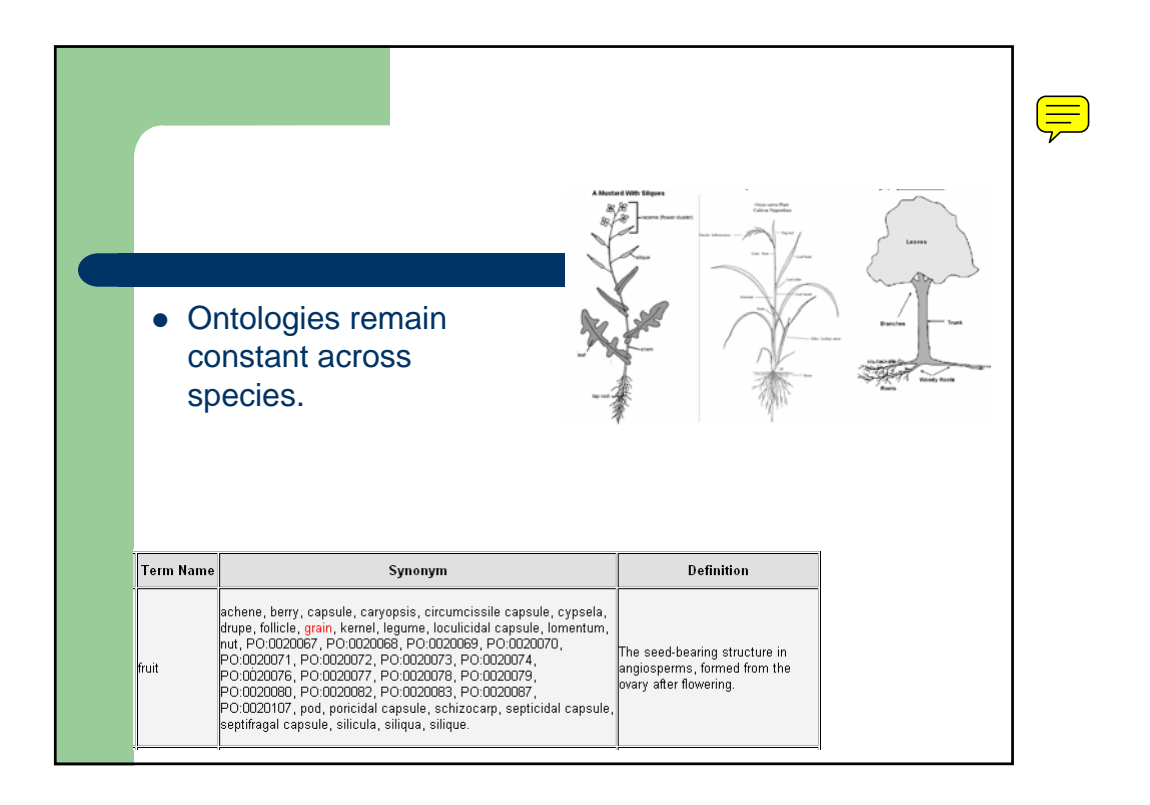

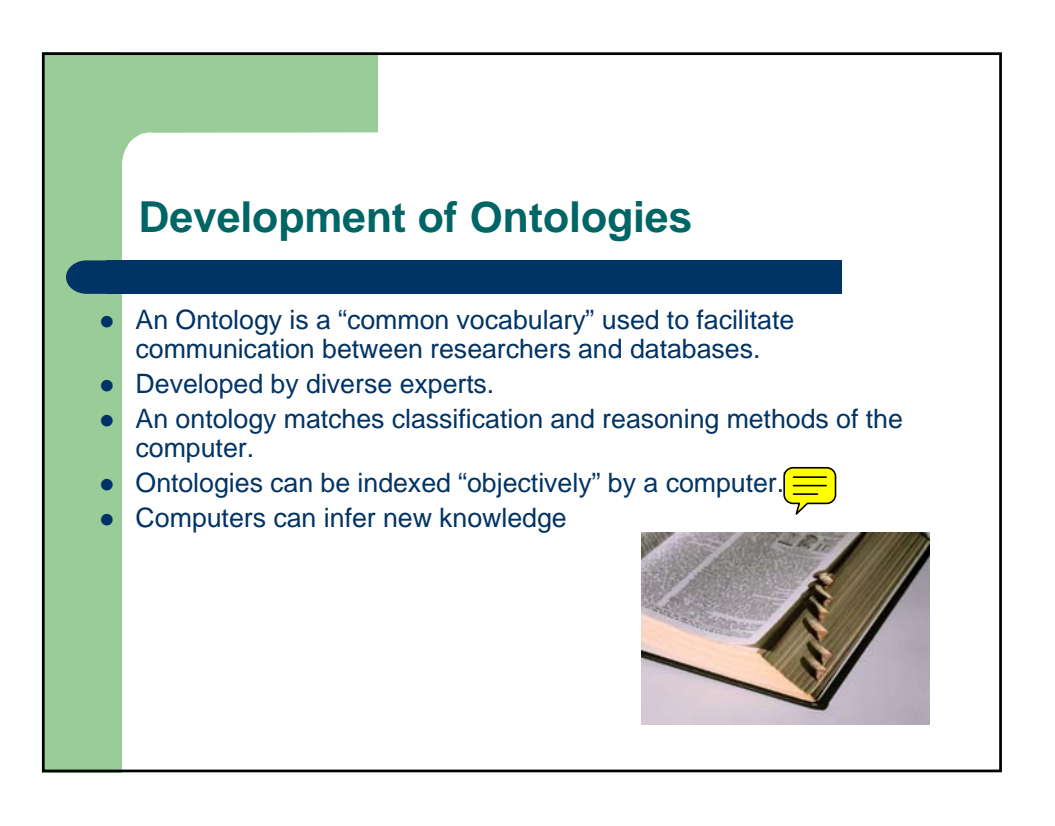

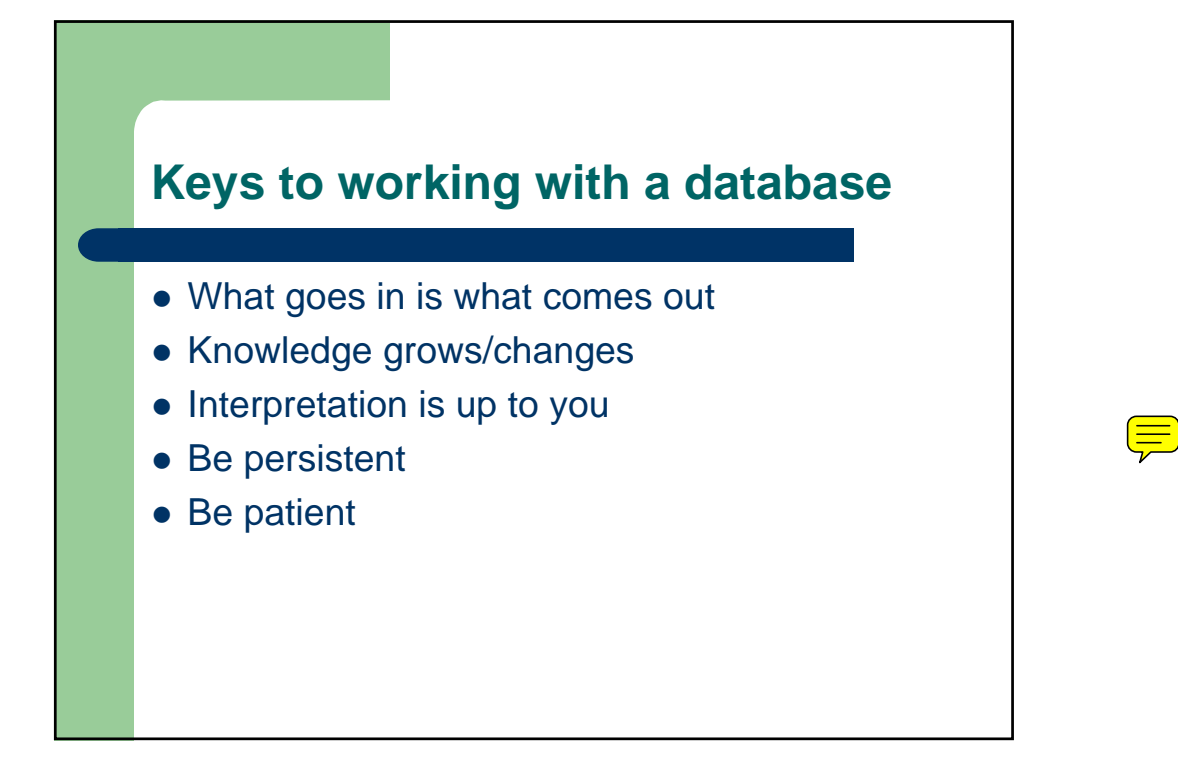

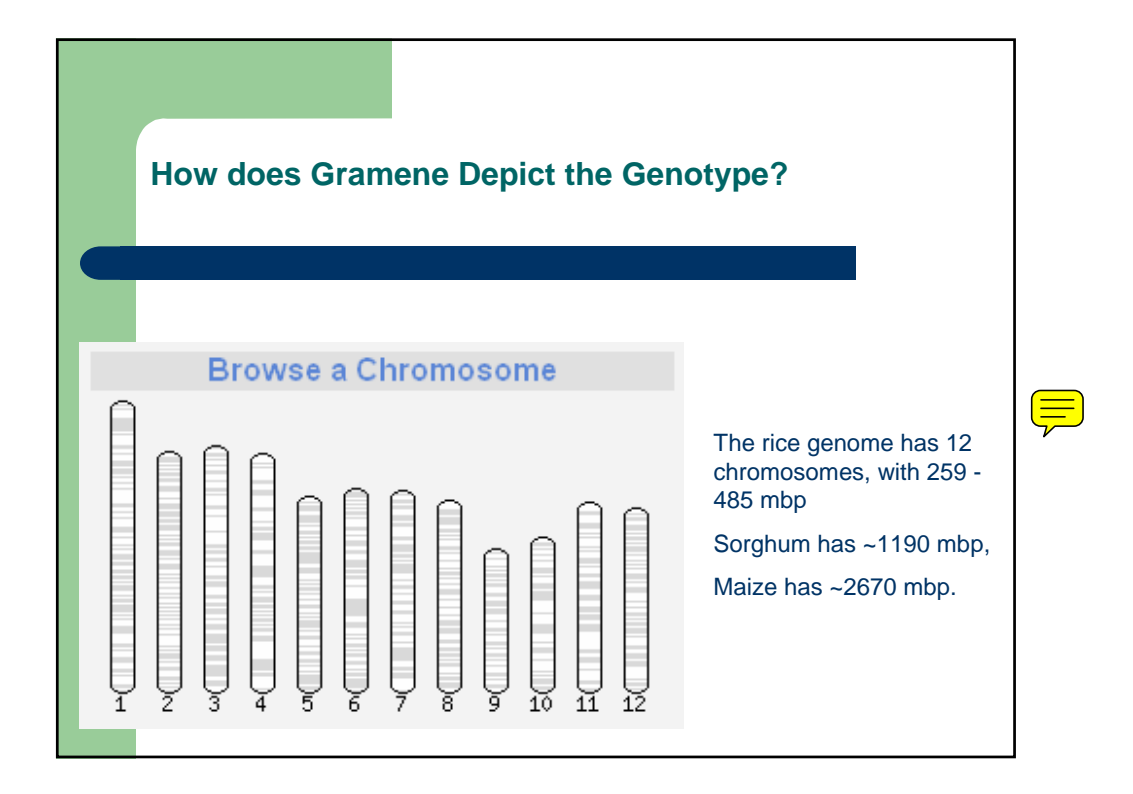

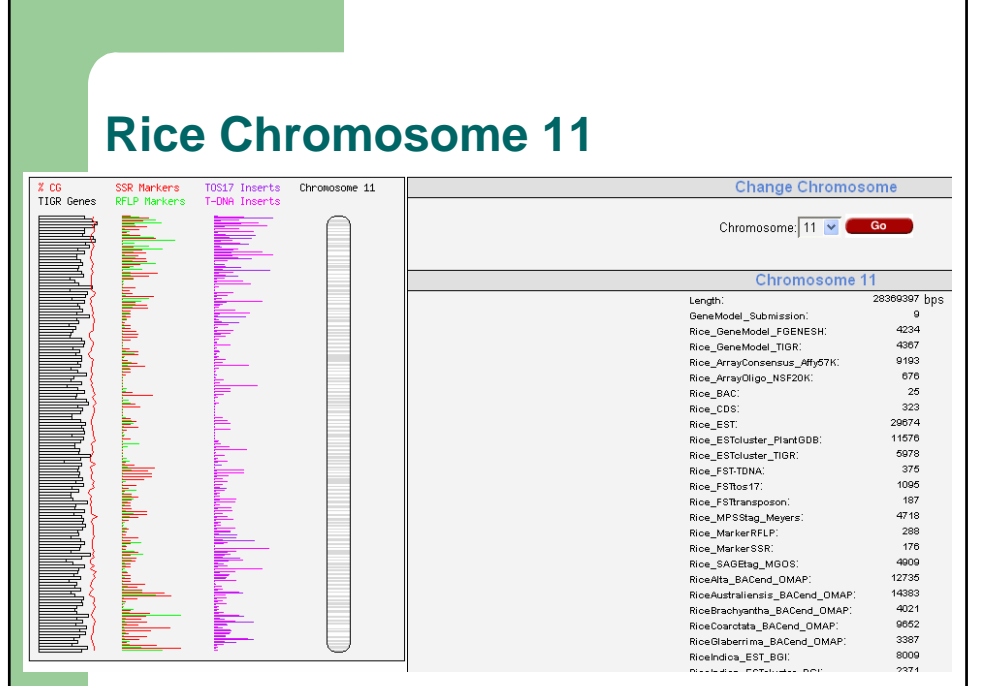

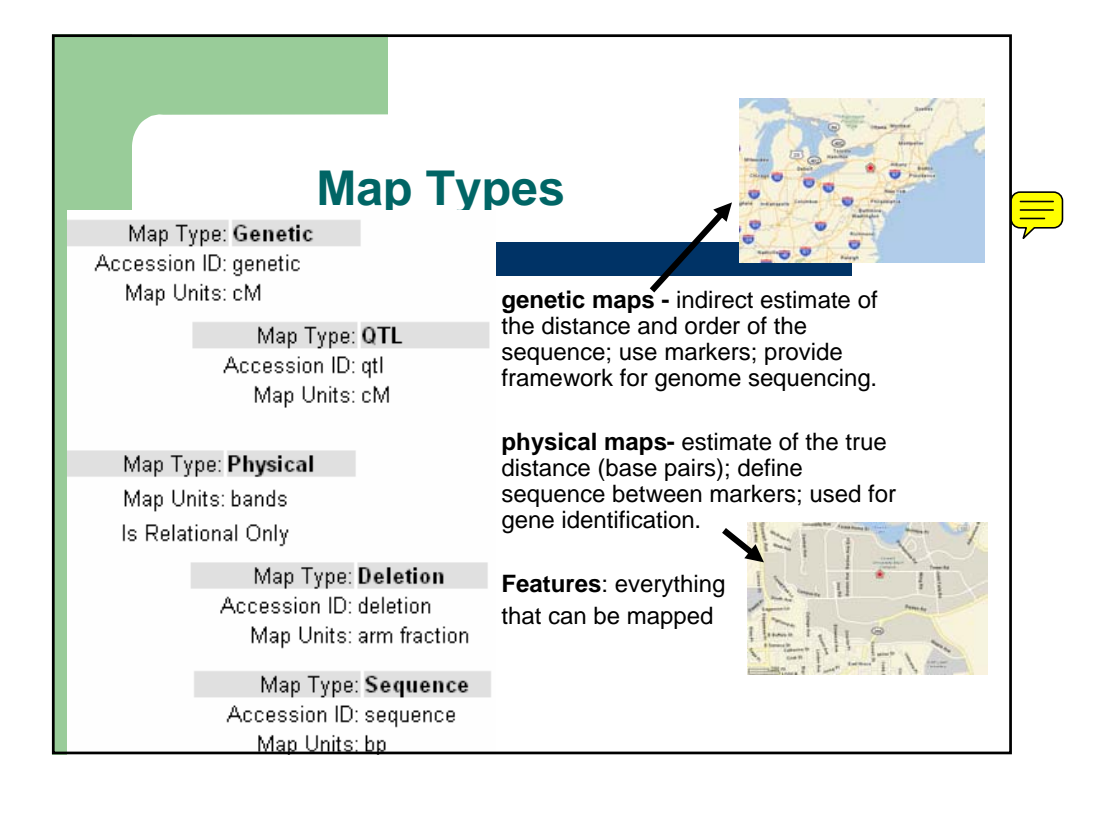

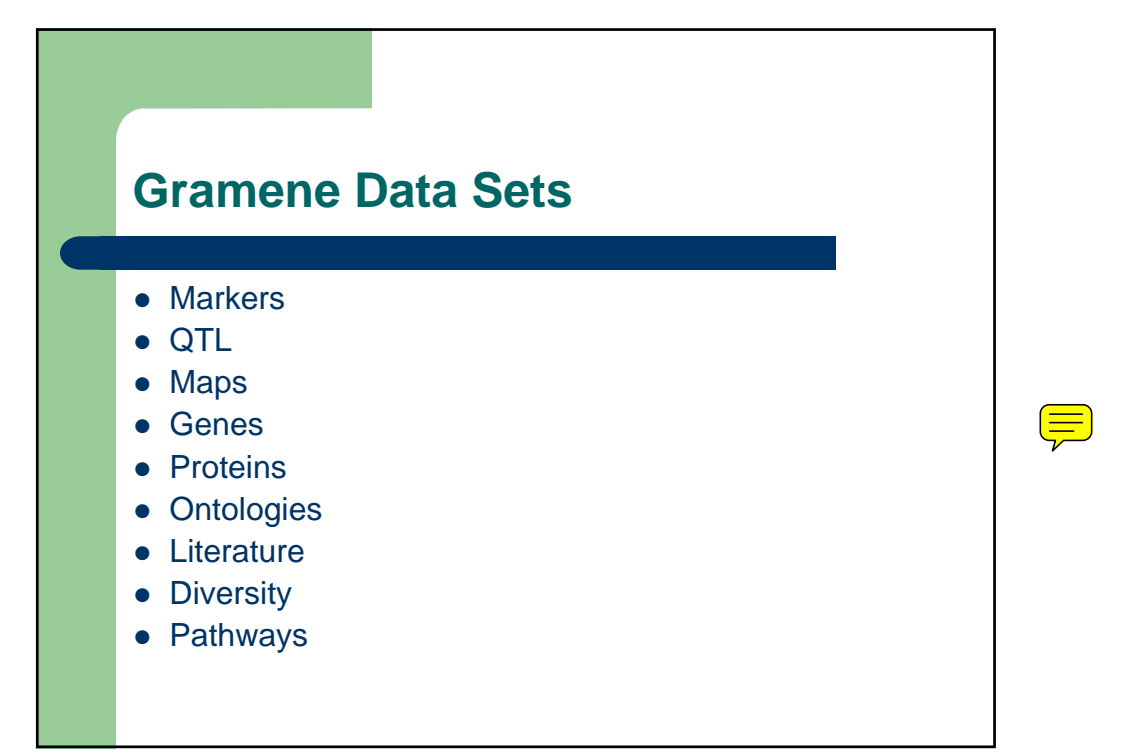

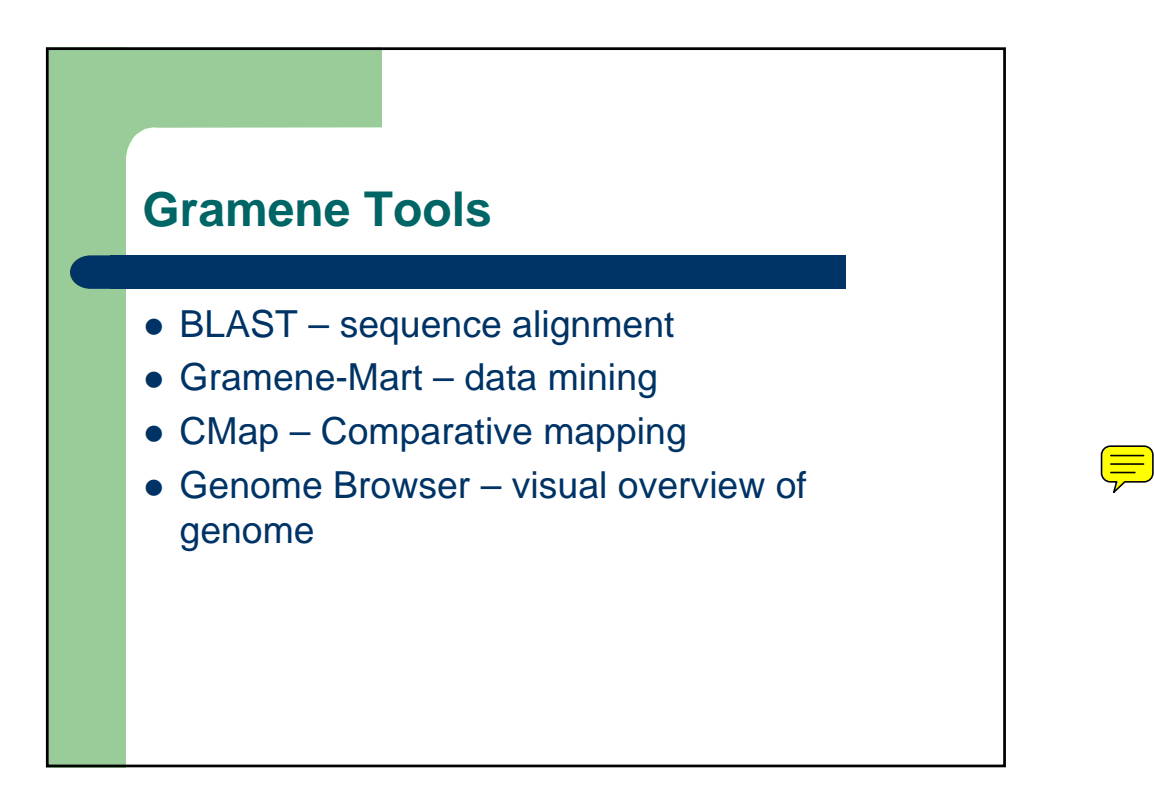

### **Gramene Contributors**

#### **Controlled Vocabulary**

- TAIR • IRRI
- MaizeGDB
- Gene Ontology Consortium
- **ICIS**
- INGER
- **CIMMYT**
- Oryzabase<br>• Scottish Cro
- Scottish Crop Research Institute
- Plant Ontology Consortium
	- **Monsanto**
- Pioneer

#### **Maps**

- Cari Soderland, University of Arizona
- Rod Wing, University of Arizona
- John Mullet, Texas A & M
- Patricia Klein, Texas A & M
- Robert Klein, USDA-ARS
- Andrew Paterson, Univ of GA
- Dave Matthews, USDA-ARS
- Mary Polacco, USDA-ARS
- Maize GDB

### **Sequences and Proteins**

- National Center for Gene
- Research Chinese
- Academy of Sciences
- NCBI
- TIGR<br>• Uniorg • Uniprot/SPTremble
	- LGB
- BGI
- Interpro
- MaizeGDB
- 
- BarleyBase
- Orion Genomics
- NASC for the arabidopsis genome view in Ensembl.
- Cari Soderland SAGE
- GuoLiang Wang SAGE
- Blake Meyers MPSS
- 

# **QTL**

- MaizeGDB
- **GrainGenes**

#### **Genes**

- Oryzabase
- MaizeGDB

#### **Reference Databases**

- Albert Mann Library, Cornell
- University • TEEAL
- 

#### **Software Development** • Ensembl

- Gene Ontology Consortium
- GMOD
- Pioneer

**Germplasm** • NPGS/GRIN

# **Collaborators**

- Ben Faga CMap
- Bonnie Hurwitz OMap
	-

## **SAB**

- Anna M McClung
- Georgia Davis
- James H. Oard
- David Marshall<br>• Patricia Klein
	- Patricia Klein

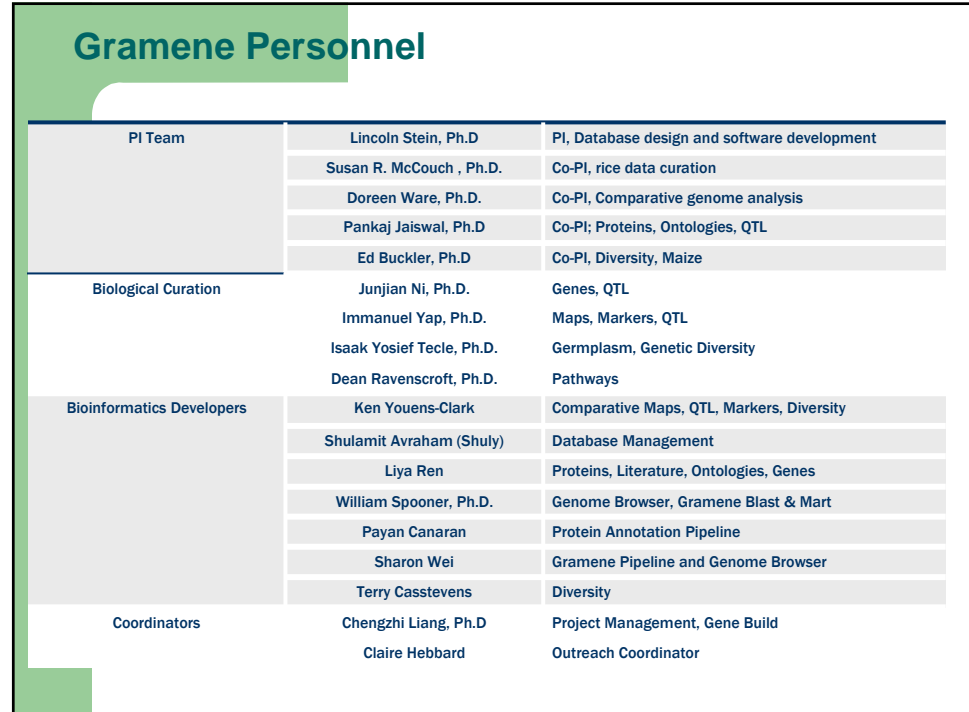

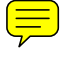

# **Let's go: www.gramene.org**

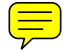

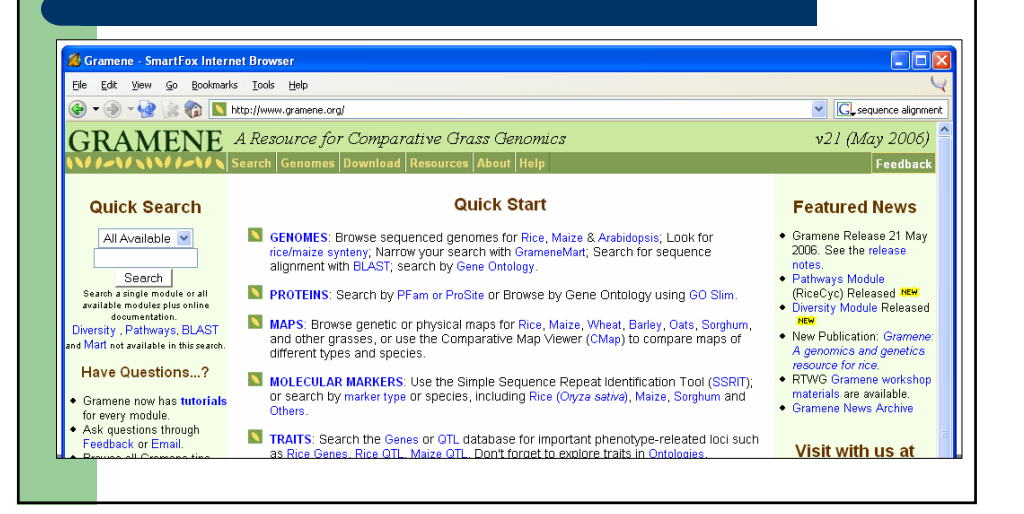

# **Gramene Workshop 6/8/06**

# **Hands-On Exercise: Grain Yield after Milling**

Begin on the web at www.gramene.org

# **1) Conduct a trait search for milling yield.**

*(At Gramene, the QTL database is searchable by trait. On the Gramene home page point your mouse to 'Search' on the menu. Click on 'QTL' in the dropdown box. Type "milling yield" in the quick search box and click submit).* 

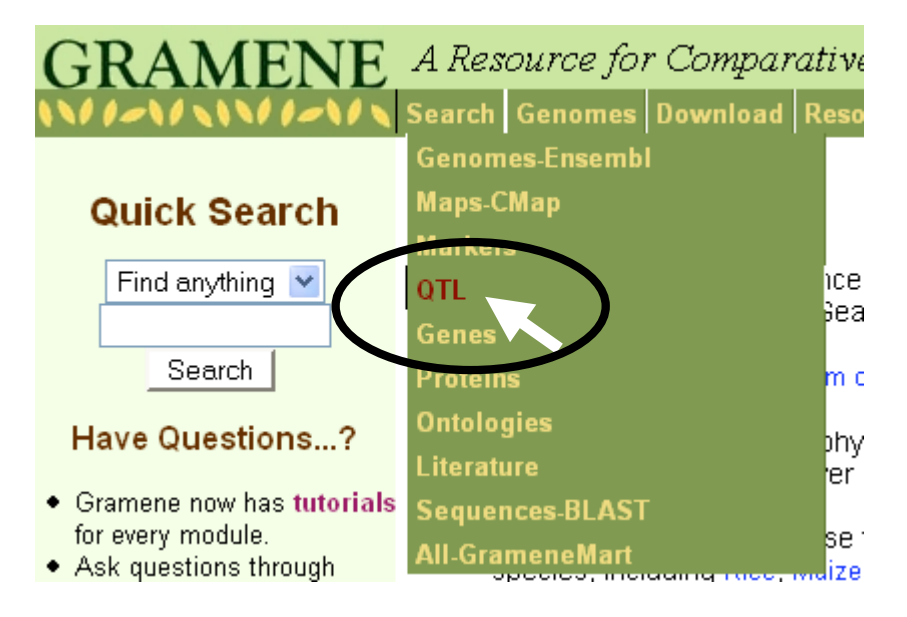

You will find out that there are no results for this trait.

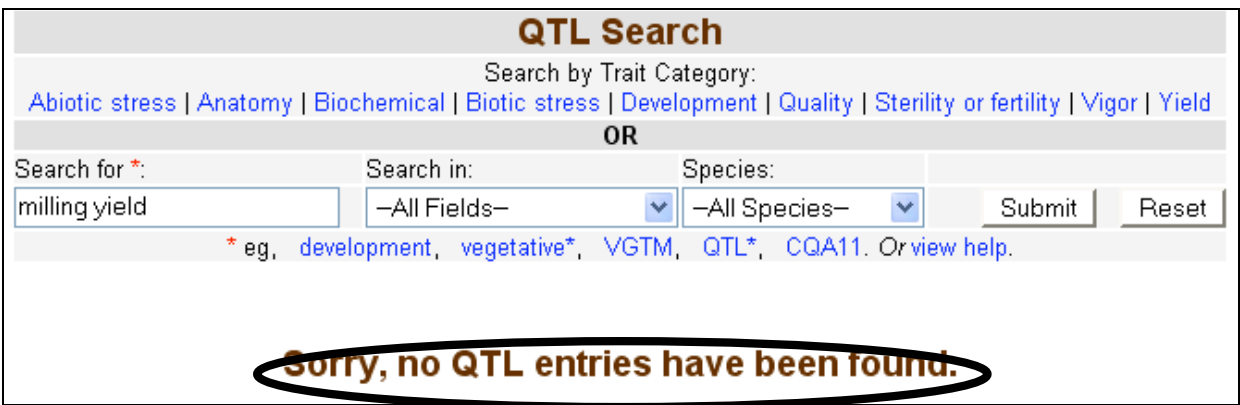

The QTL search for "milling yield" came up empty, therefore you have two options: Search the whole database for information on it (#2), or go to "Ontologies" to find a better term (#3).

**2) Search all of Gramene for "milling yield".** 

*(Use the box at the top of the page for a search of the whole database. Type "milling yield" in the 'find anything' search box at the top right, and click 'search'.)* 

Results have turned up in the literature and other publications. Since "milling yield" is in the title of the first literature database result, it looks like a good match.

a. **Select that article on milling yield and get data on published results.** (*Click on 'More info')* 

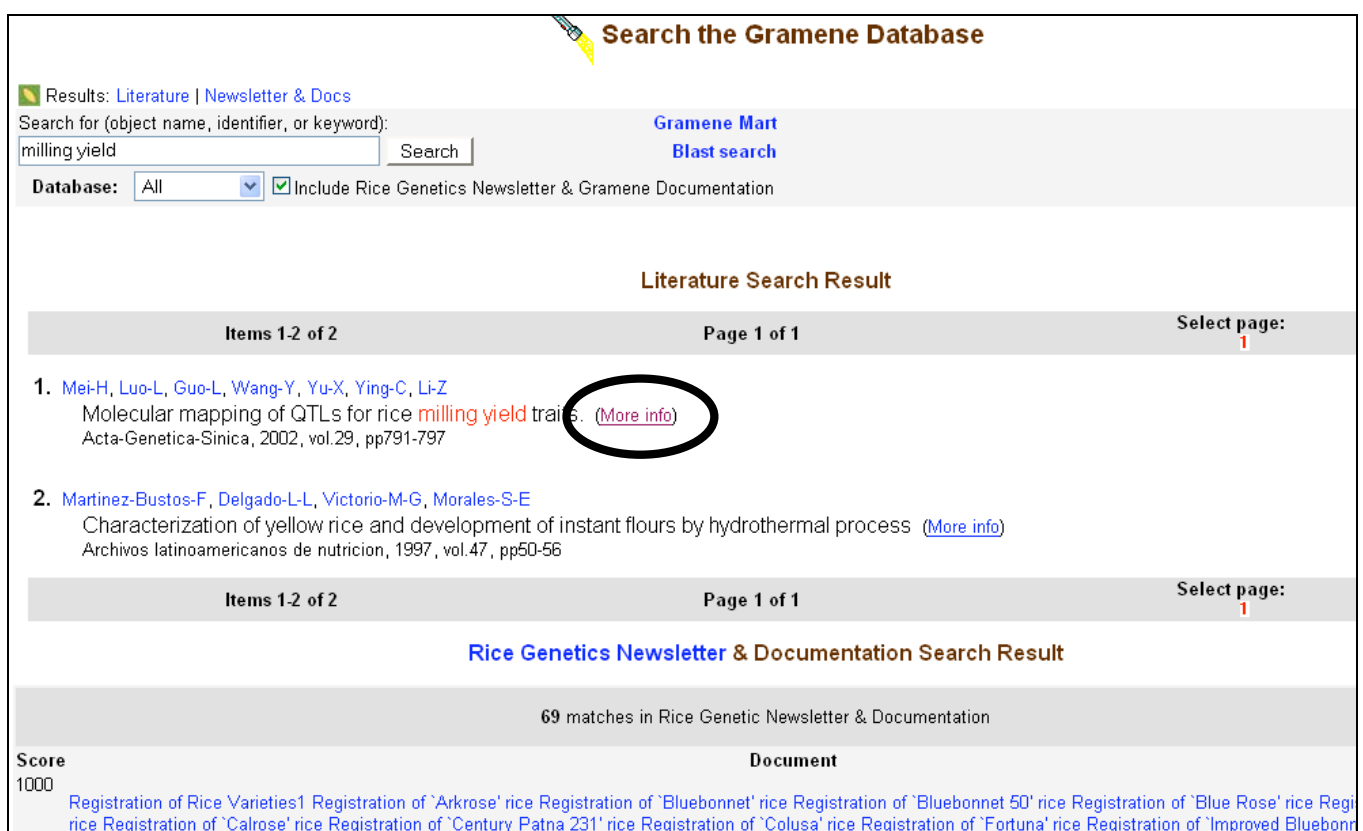

You should look to see what 'associations' there are in the database with this article. There are 3 QTL associated with this article.

# b. **Select the QTL for more information on them** (*click on 'QTLs (3)' ).*.

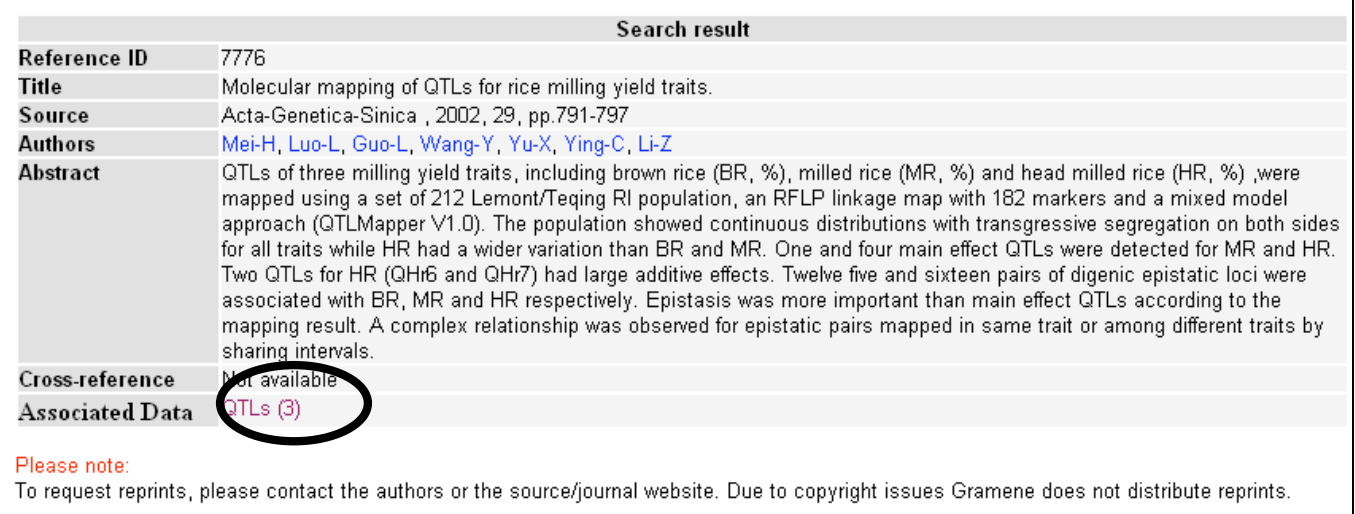

This will bring up a table that lists those three QTL, and following those links will provide more

information.

# **c. Select the first QTL to get more information.** (*Click on 'AQL001'.*)

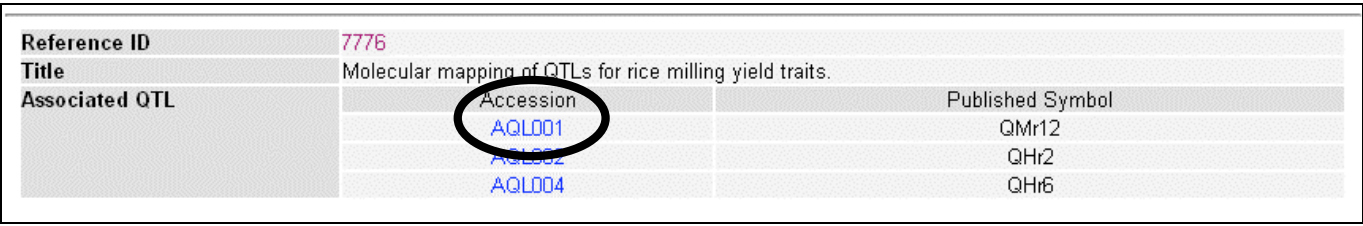

You will be able to select the link to learn the trait name (milled rice ratio) and to view this QTL on a map. Note that there are synonyms. The trait is called "Milled Rice Ratio".

# QTL Detail "AQL001"

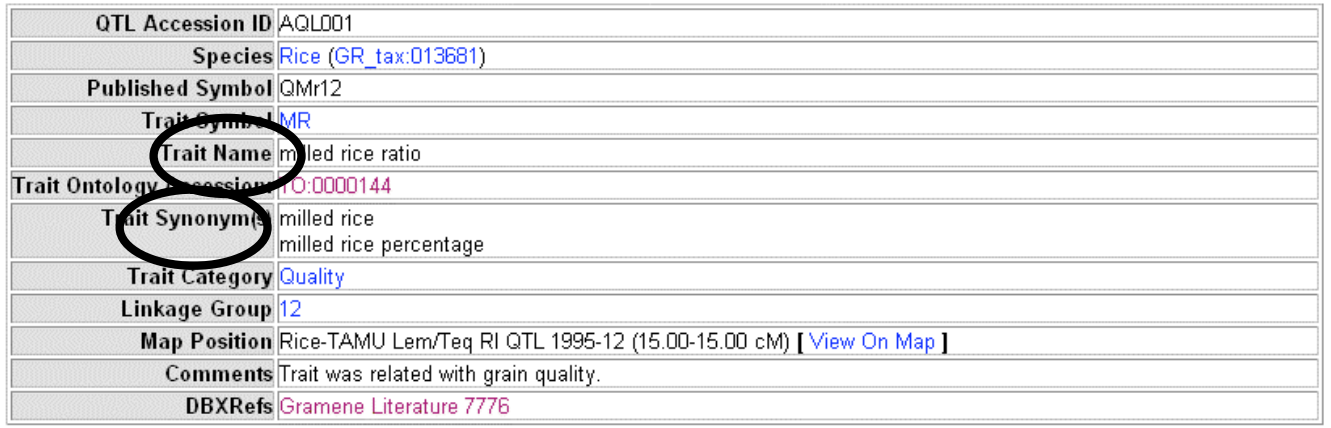

The second option to your lack of QTL search for "milling yield" is to determine if you need another 'keyword'. Perhaps others used different vocabulary (ontologies) to describe the trait. You should …

3) Conduct a search for "milling yield" in the ontologies database in order to look for other terms to consider.

*On the Gramene navigation bar point your mouse to 'Search' on the menu, then click on 'Ontologies' in the dropdown box. Type "milling yield" in the quick search box and select 'Trait Ontology' to narrow your search. Click 'Search'.)* 

- a. Try a different term. Conduct a search for "milling " in the ontologies database.
	- b. Try a different term. Conduct a search for "mill " in the ontologies database.

Searches for "milling yield" and "milling" come up negative, but shortening our search term to simply "mill" gives us 14 results. (milled, millimeters, millet, etc), but only one – milled rice, synonym milled rice ratio – seems to be a match for milling yield.

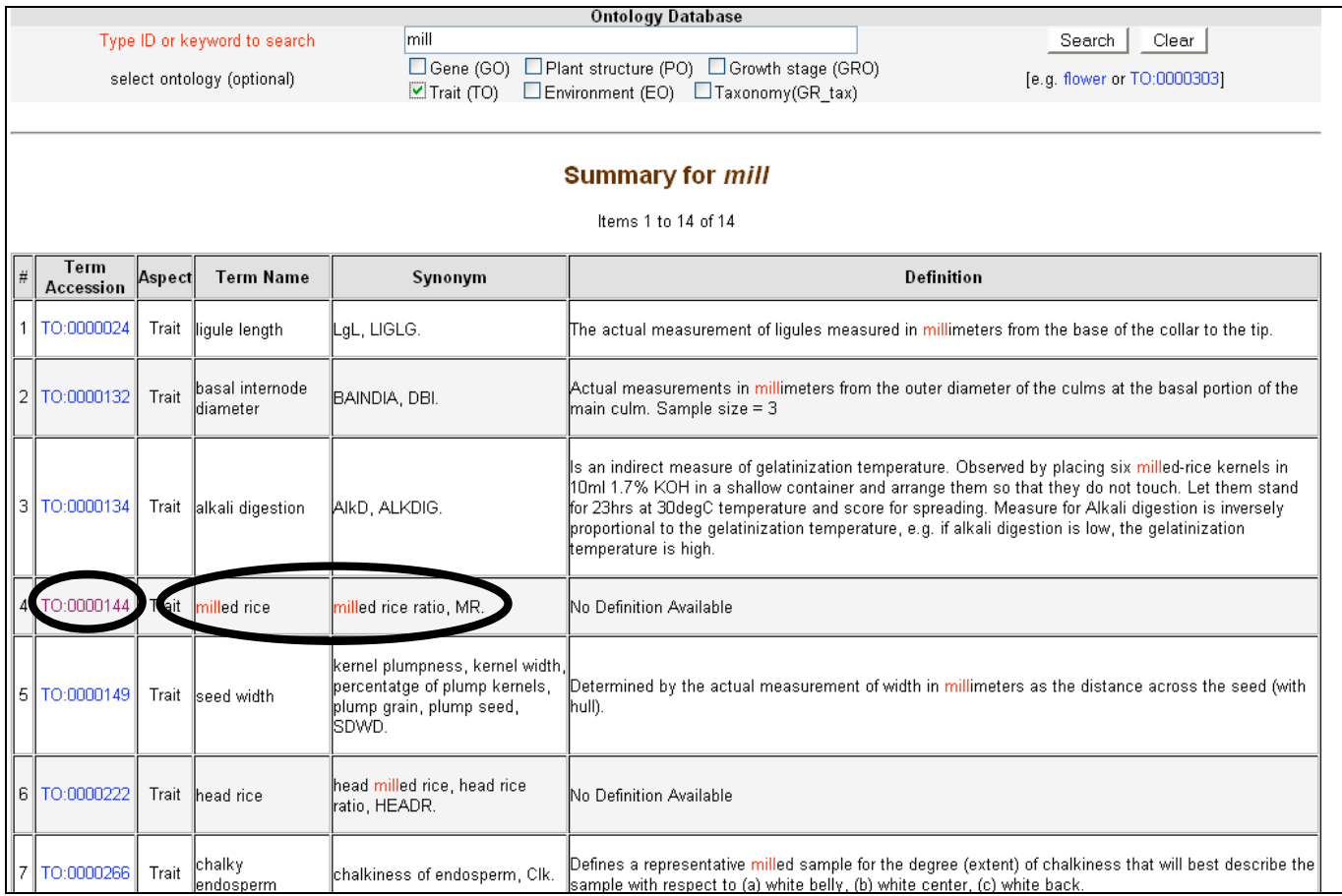

╋

# c. **Select the Trait Accession for 'milled rice ratio.'** *(Click on "TO:0000144")*

Ontologies show relationships between terms, and this reflects that milled rice (ratio) is an example of seed quality, which is an example of a quality trait. There are 8 QTL that are associated with this trait, which we will come back to in a minute.

First, however, you should know that sometimes it can be helpful to explore related terms so that we can consider other terms to search for.

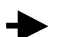

d. **Select the parent term of milled rice.** (*Click on "seed quality (TO:0000162).*")

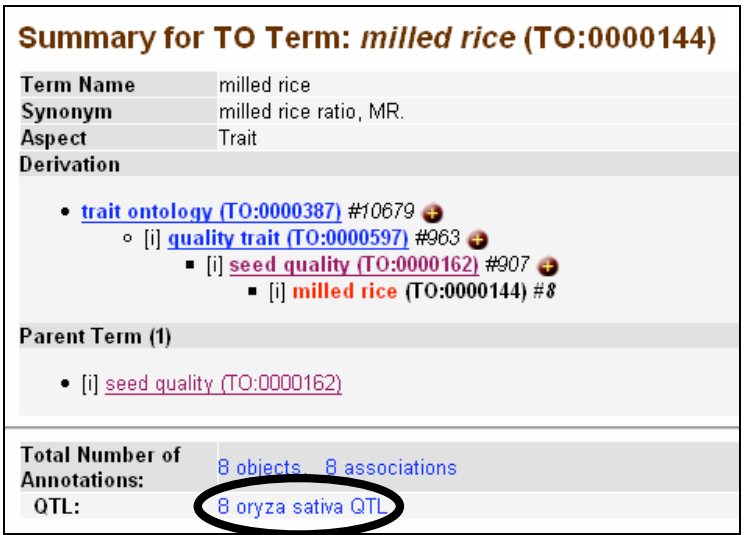

More terms are revealed that are also associated with seed quality. Many of these will also affect milling yield, so in further research you may wish to explore some of these other options.

4) **For now, go back to "milled rice (TO:0000144)" and select the link to the 8 associated QTL.** (*Use the Browser "back" button, or simply click on 'milled rice') click on '8 oryza sative QTL.')* 

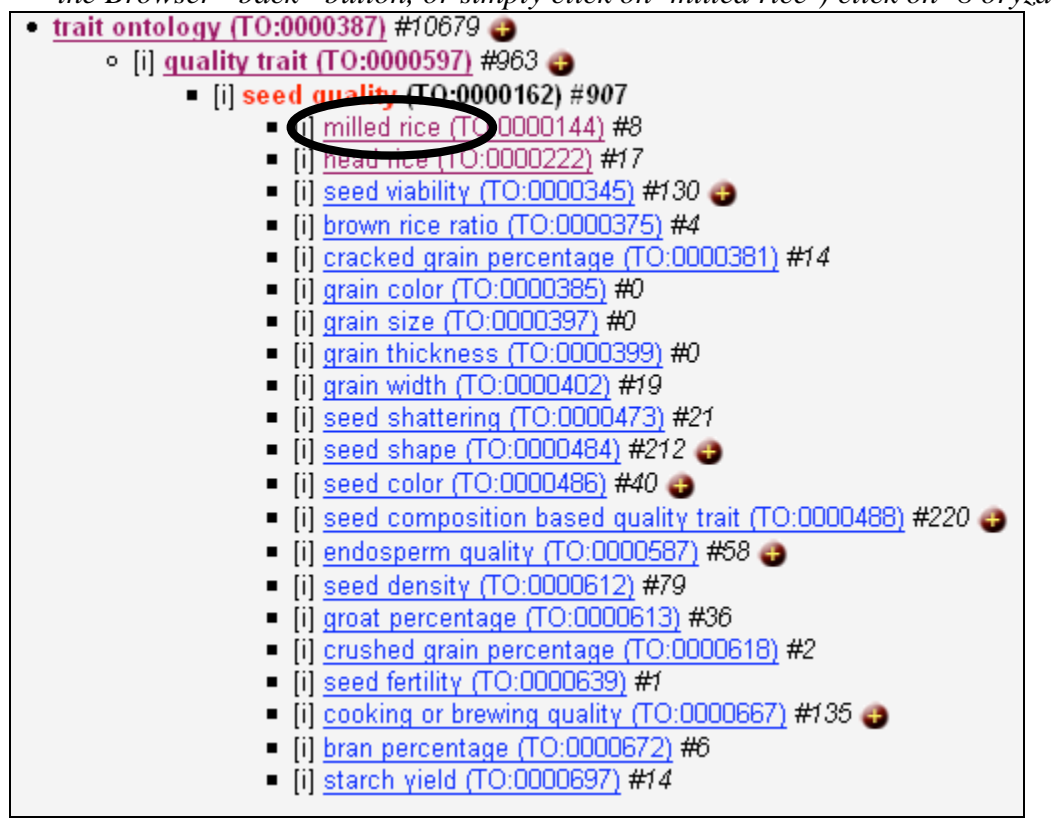

You will receive a table with information about these 8 QTL.

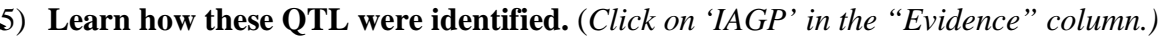

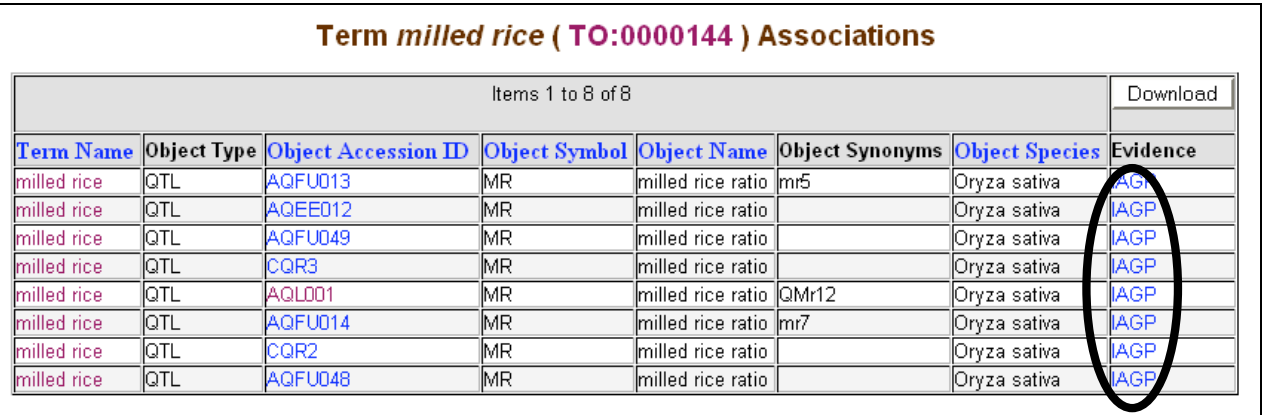

The evidence for these QTL being associated with milled rice ratio is strong, based on experiments showing an association between the QTL and the phenotype (*see below)* (as opposed to another form of evidence, such as a non-traceable author statement.)

## IAGP \*inferred by association of genotype from phenotype

- Polymorphism or segregation of genetic markers eg, isozymes, RFLPs (Random Fragment Length Polymorphism), RAPDs (Random amplified polymorphic DNA), AFLPs (Amplified Fragment Length Polymorphism), SNPs (Single Nucleotide Polymorphisms), Microsatellite markers or SSR (Simple Sequence Repeats), TD (Transposon Display).
- . Polymorphism or segregation of physical markers eg. FISH, centromeric, heterochromatic regions, chromosomal banding patterns. • Detection of polymorphisms in segregating plant material derived from Bi-parental crosses eg. F2 lines, F3 families, Back cross
- populations, viz., BC1, BC2 etc.; Doubled Haploid lines (DH), Recombinant Inbred Lines (RIL). • Detection of polymorphisms in genetic stocks, e.g., Near Isogenic Lines (NIL), Introgression Lines (IL), Radiation Hybrids (RH), Cytogenetic Stocks (CG), i.e., trisomics, aneuploids, etc.
- 6) **For this exercise, select AQFU049.** (In most cases you may wish to review all 8 of these QTL to learn what data is known about them.)

Once again you can see that this is a rice QTL for milled rice ratio. You can also learn that it is on chromosome 11. If you would like more reference information for this QTL you should select the literature reference link, since it is different than the previous article we reviewed.

**a. View the map for "AQFU049"** *(Click on "View on Map")* 

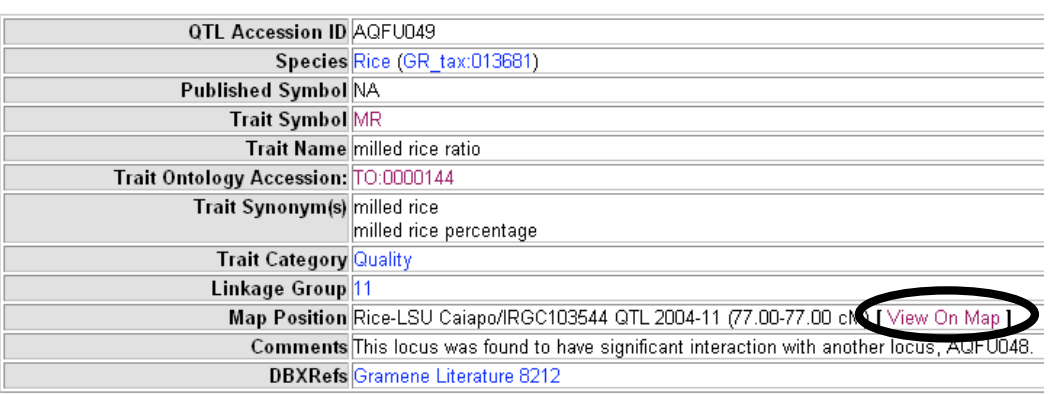

# QTL Detail "AQFU049"

Notice that the QTL is highlighted as "MR", and is located near Marker RM144. You may also find it interesting to learn that it is also co-located with the QTL AMYCN, which is a QTL for amylose content.

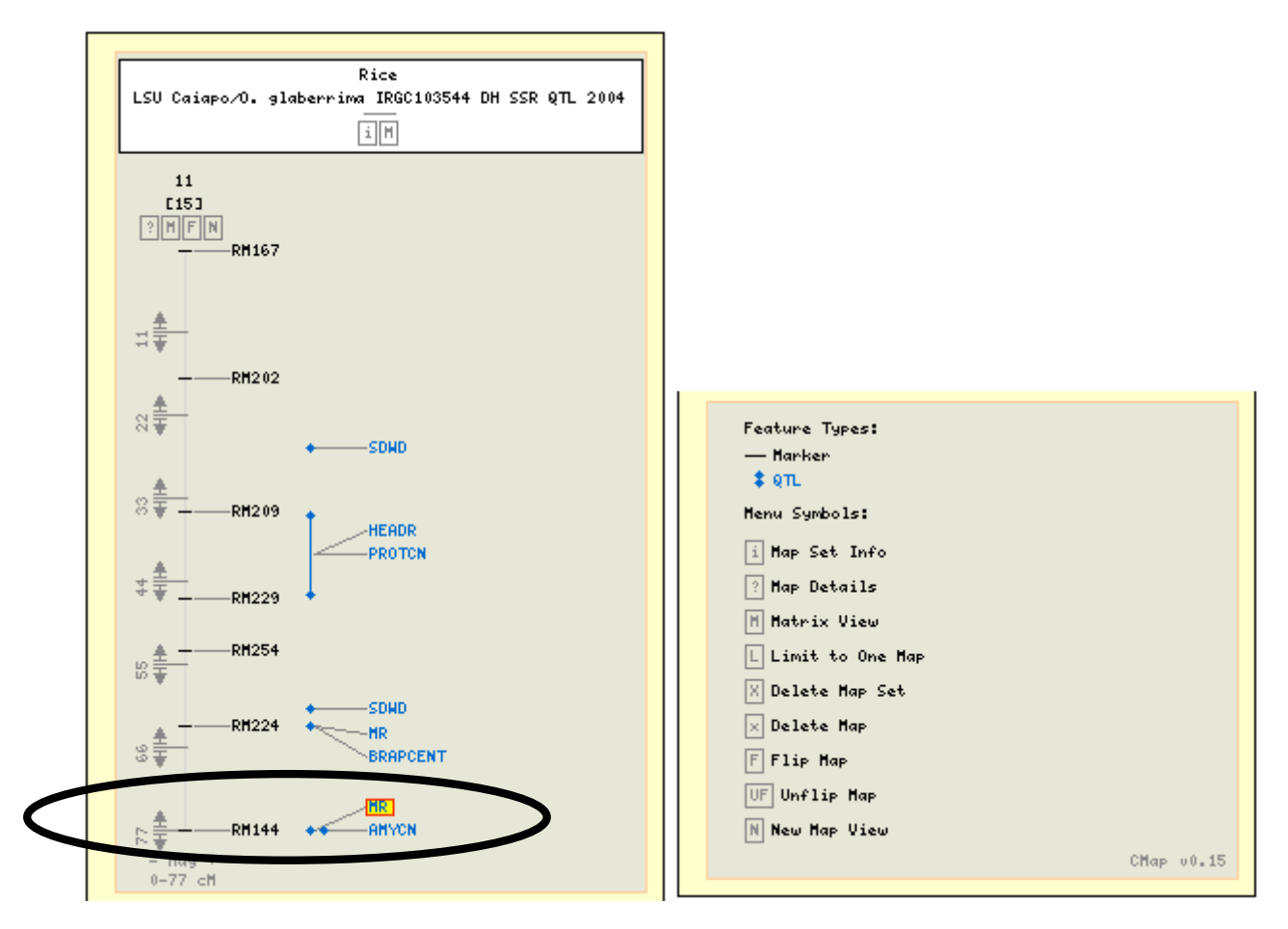

Clicking on any of the features on the map will link you to the detail page for that feature.

# 7) **View "RM144" marker detail information.** *(Click on 'RM144')*

We can see that this marker has been mapped to several different maps and map types. However, you are still in the maps module (*look at the module heading to know which module you are in)* and you want to get to the markers module.

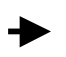

a. Go to the markers module detail page. *(Select the first "View Oryza sativa SSR marker "RM144" in Marker DB" to view the marker in the markers module.)*

### Feature "RM144"

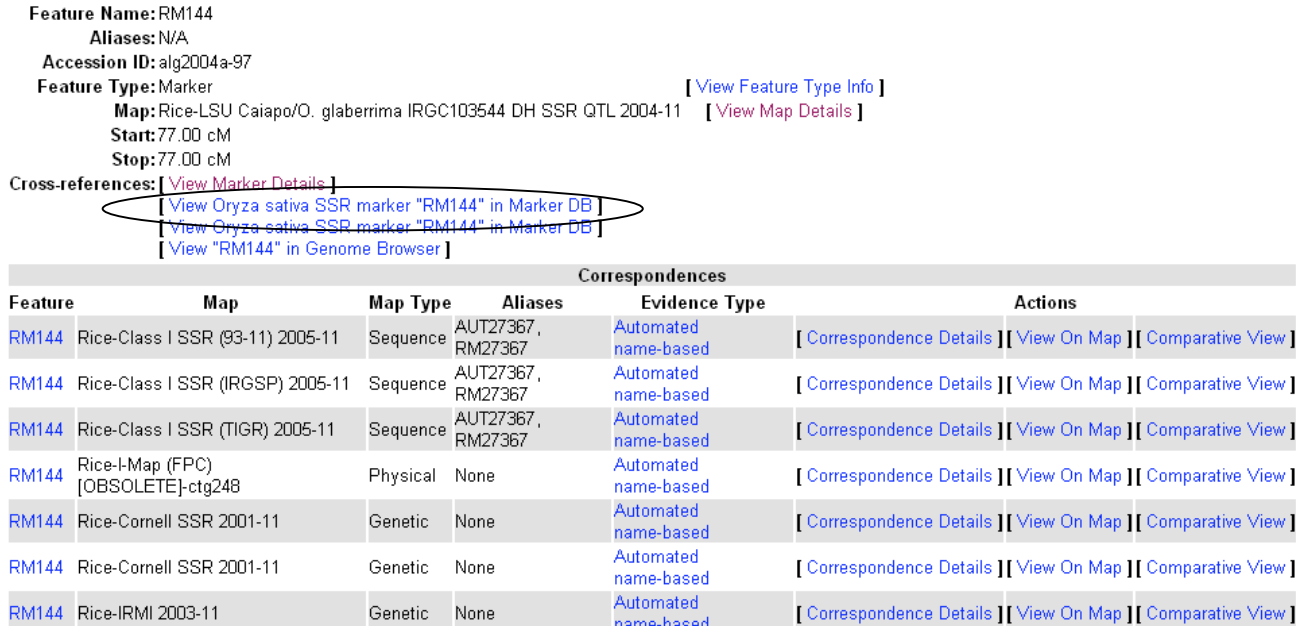

## You are now in the Markers Database. (*look at the module heading)*

Genetic None

Markers Home | Markers Search | SSR Markers Resource | Help | Tutorial

# **Markers Search**

Automated

name-based

[ Correspondence Details ] [ View On Map ] [ Comparative View ]

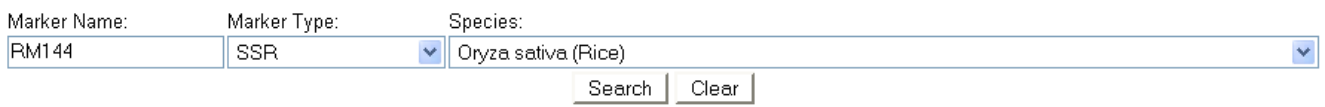

E.g., "AG020731,AG020732", "rm\*", Oat RFLP markers like "CDO\*", or view help.

## **8) Notice the following:**

RM144 Rice-IRMI 2003-11

- **a. Forward and Reverse Primers** these are the primary defining characteristics of the SSR markers that make it unique. You need to know this if you want to synthesize the primer for yourself.
- **b. Anneal Temperature**  need to know this to program the PCR
- **c. Expected PCR Product size** approximate size of the band that you should expect to see
- **d. Genome Positions** click to see marker displayed in the genome browser.
- **e. Images** May or may not be available. The images gives a better idea of the range of band sizes on representative germplasm. If you don't see a band in the expected size you may need to adjust your PCR conditions.

# View Rice SSR marker "RM144"

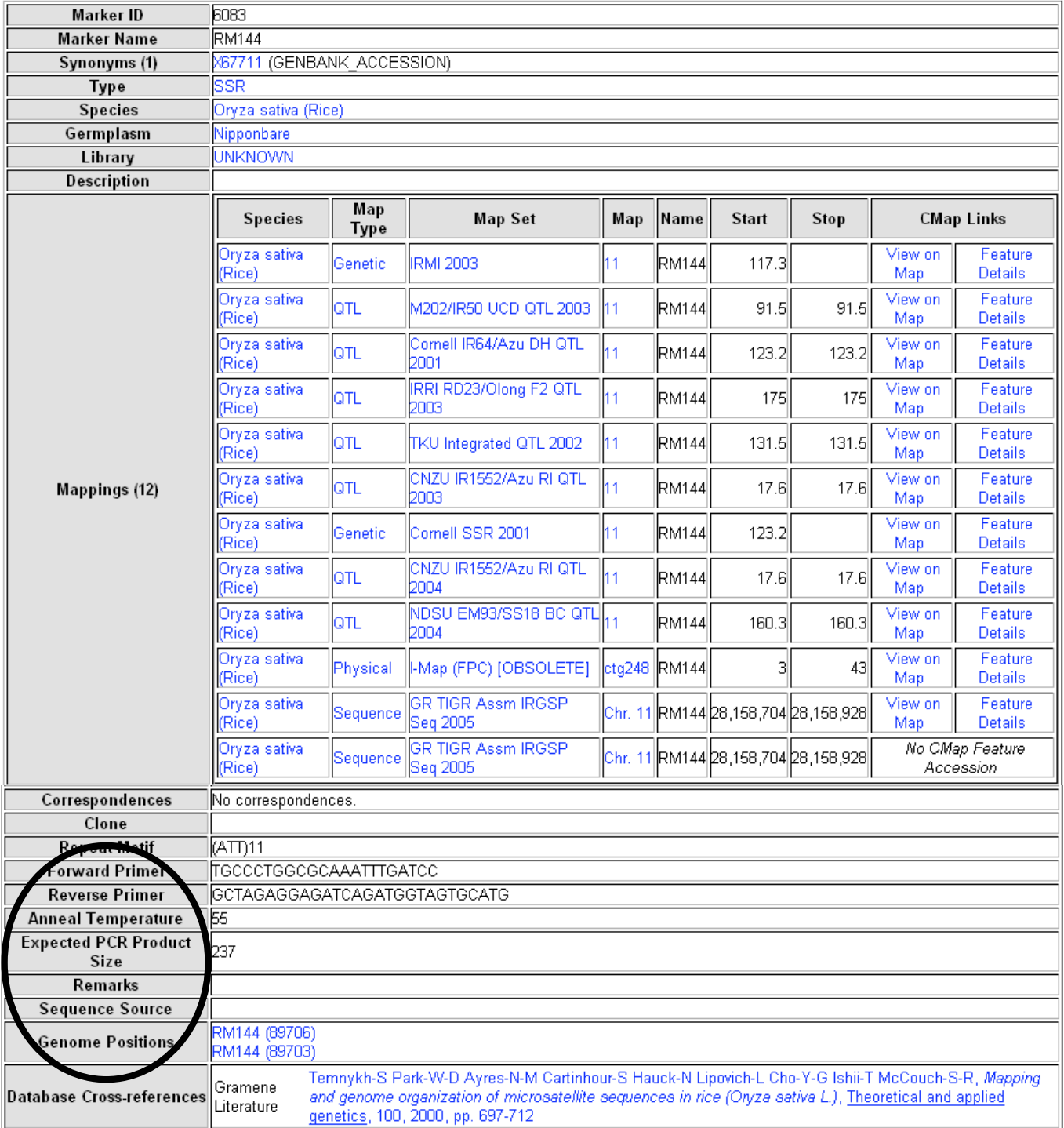

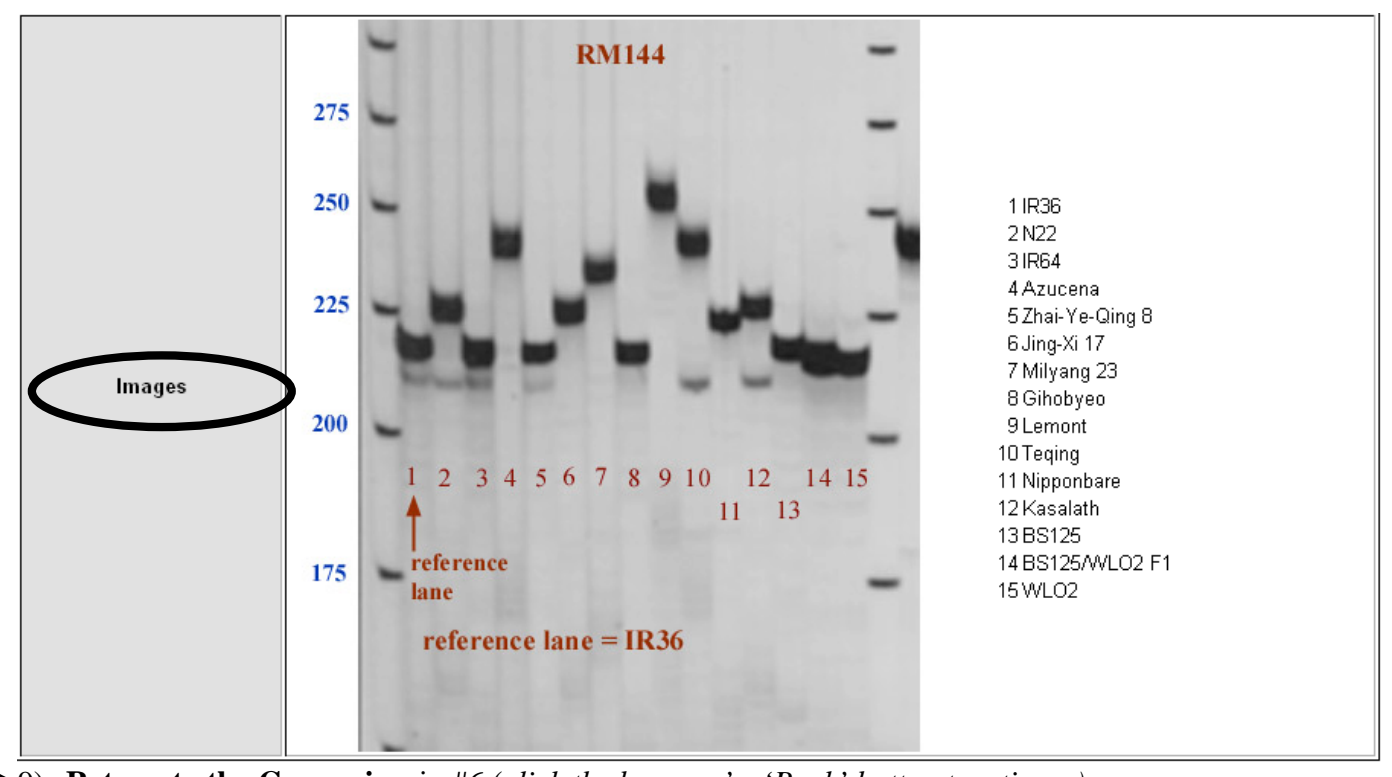

9) **Return to the Cmap view** in #6 (*click the browser's 'Back' button two times.)*

- 10) **Compare this map to a genetic map and a sequence map to see what other features may be in the same region.**
	- *Genetic maps will give a general order to surrounding features, but do not offer the exact sequence and distance.*
	- *\*\*Underneath the map select "Show additional options menu" and check "yes" for "Collapse overlapping features". This will speed up your results time\*\**
	- *Underneath the map click on 'Show Reference Menu.' We will put the genetic map on the left, and the sequence map on the right.*
	- *Under the left heading select the 'Select Map Set' menu to open a list of maps with comparisons. Click on "Genetic: Rice – Cornell SSR 2001 [7]" (7 comparisons are on chromosome 11). If there were more than one chromosome with correlations you would need to select the ones you wanted to compare.*
	- *Under the right heading select the 'Select Map Set' menu to open a list of maps with comparisons. Click on "Sequence: Rice – Gramene Annot Seq 2006 [8]".*
	- *Click on 'Redraw Map.*

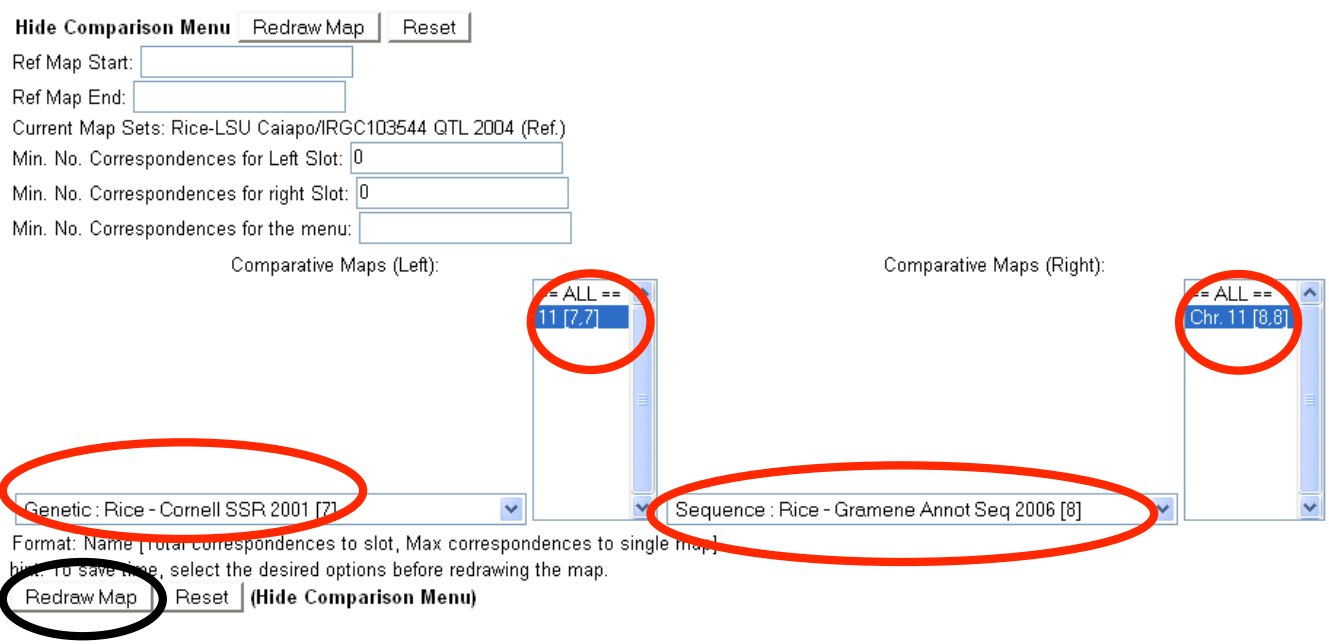

You will see that the marker that is associated with your QTL is also located near several other markers and some interpolated genes. Once again, following those links will provide more information that may or may not be useful or interesting to you.

**11) Use the CMAP tools to alter the view.**

- *a.* **Crop the maps to magnify the view** (*Click on the arrows for cropping.)*
- *b.* **Use "options" and "additional options" menus. (***Located below the map image. Click on 'Show Options Menu" and "Show Additional Options Menu")*

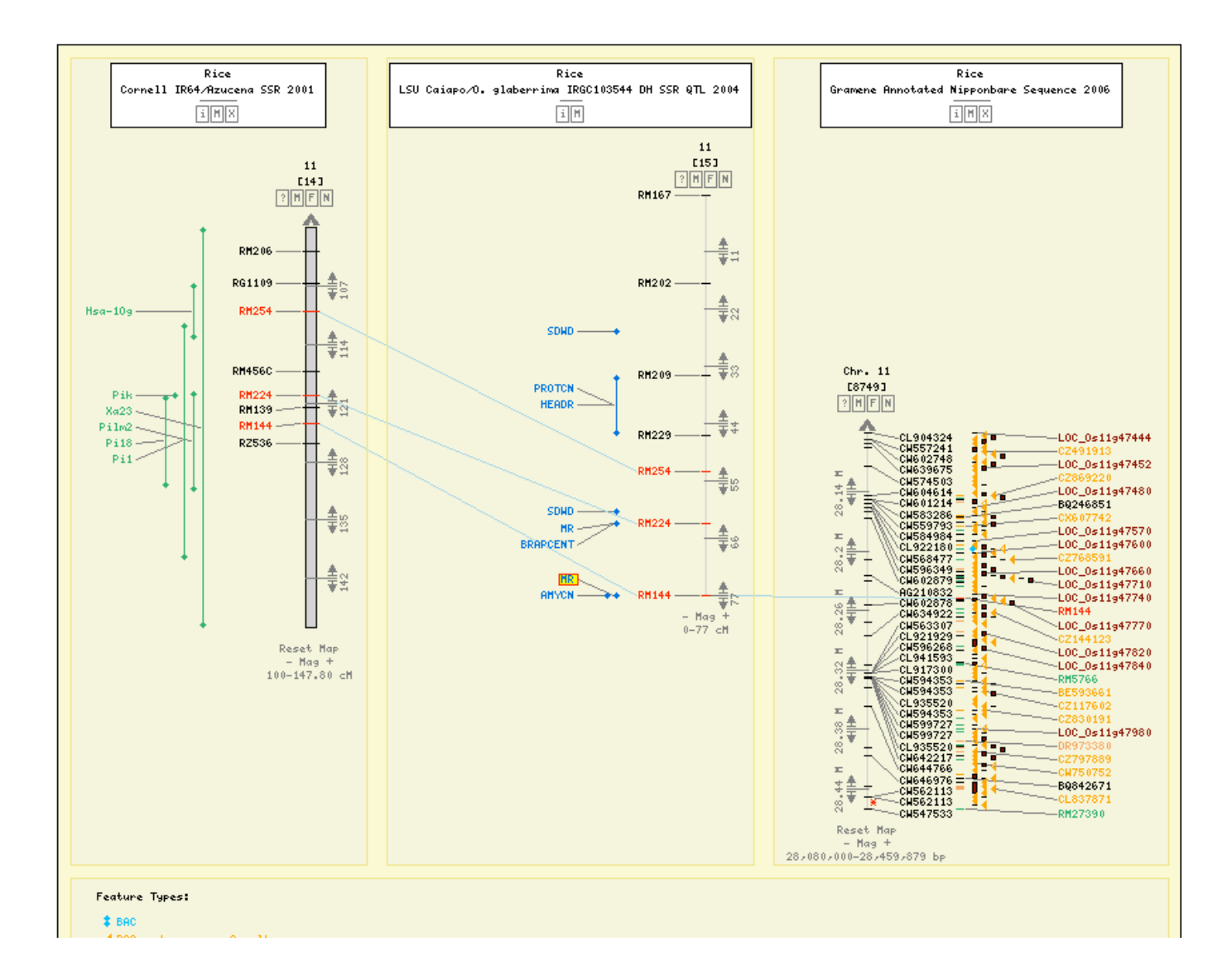

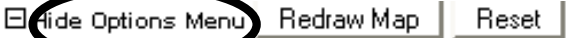

'AQFU049" Highlight Features:

## Feature Types:

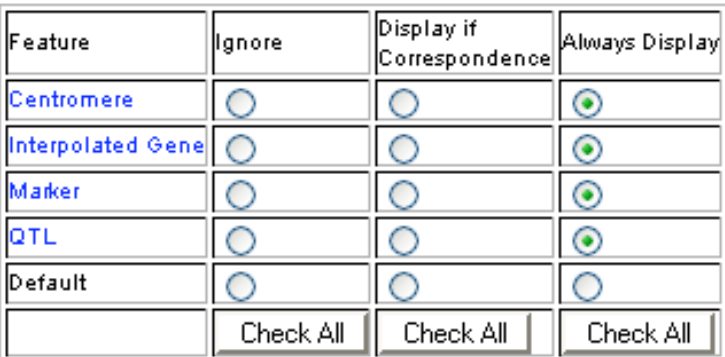

## Include Correspondence Types:

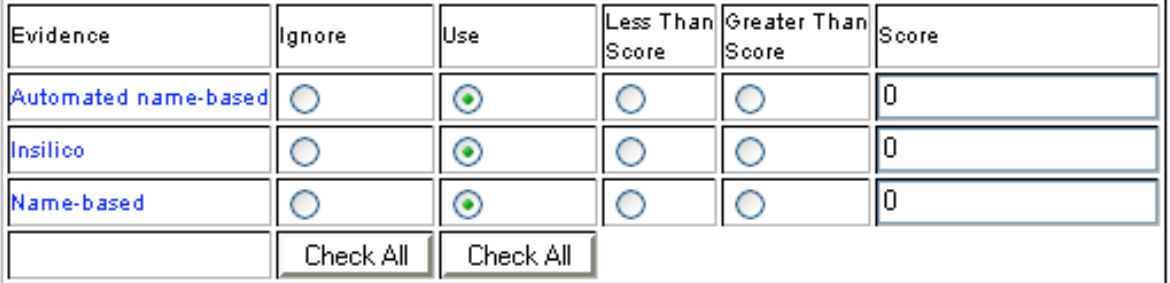

# Aggregate Correspondences:  $\bigcirc$  No  $\bigcirc$  1 Line  $\bigcirc$  2 Lines  $\bigcirc$  Cluster

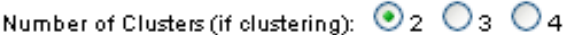

Total Magnification: Original Magnification v

Redraw Map | Reset | (Hide Options Menu)

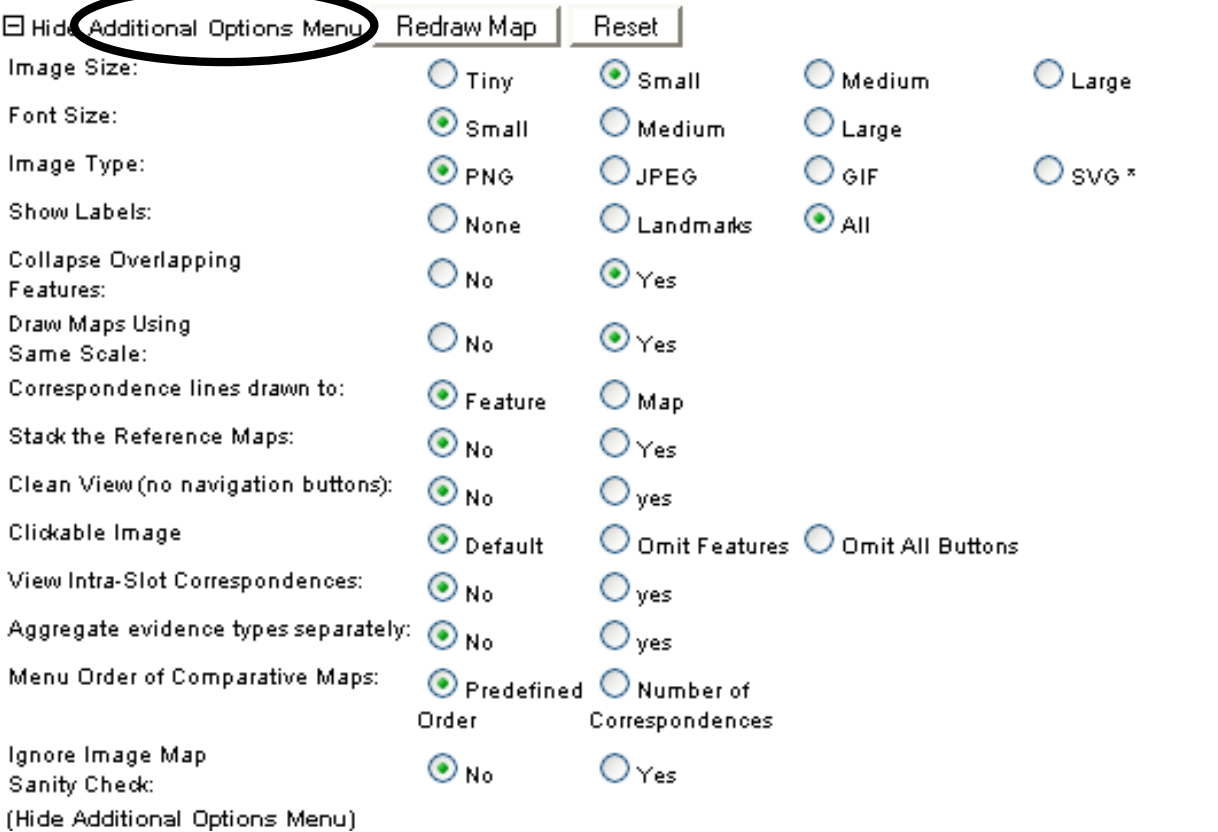

13

12) **View RM144 in the Rice Genome Browser** (*Click on the 'RM144' on the map to open the maps feature page. Under 'Cross-References' select '[View "RM144" in Genome Browser]'.This will open a page with where you need to click on the location. Select "***Location** 28158704 - 28158928 bps".

Chromosome Map Marker RM144

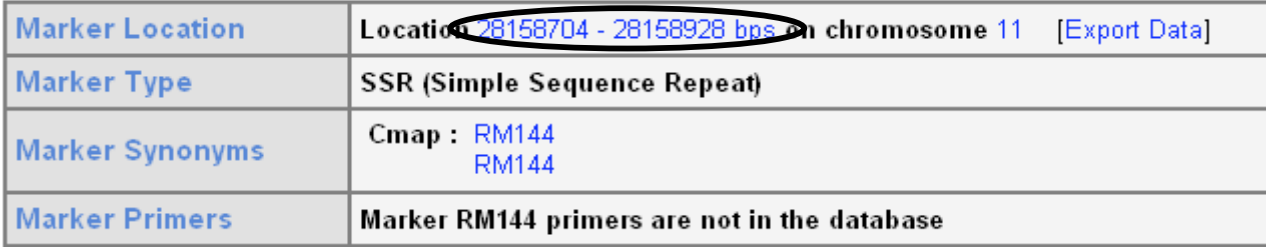

(You May use "Export the data" to get this information in text format, but selecting the location bps (base pairs) will show you the same information in a diagram, which can aid in understanding the data.) It may take a few moments for the results to load in your browser, but the first thing you will notice is that this marker is located at one end of chromosome 11.

The "overview" diagram identifies other features mapped to this area, including synteny with other species. This view is magnified from the chromosome view, so along the blue  $\text{DI}_{\text{Red boxes}}$  (sa box indicating the selected area on the chromosome view. Red boxes

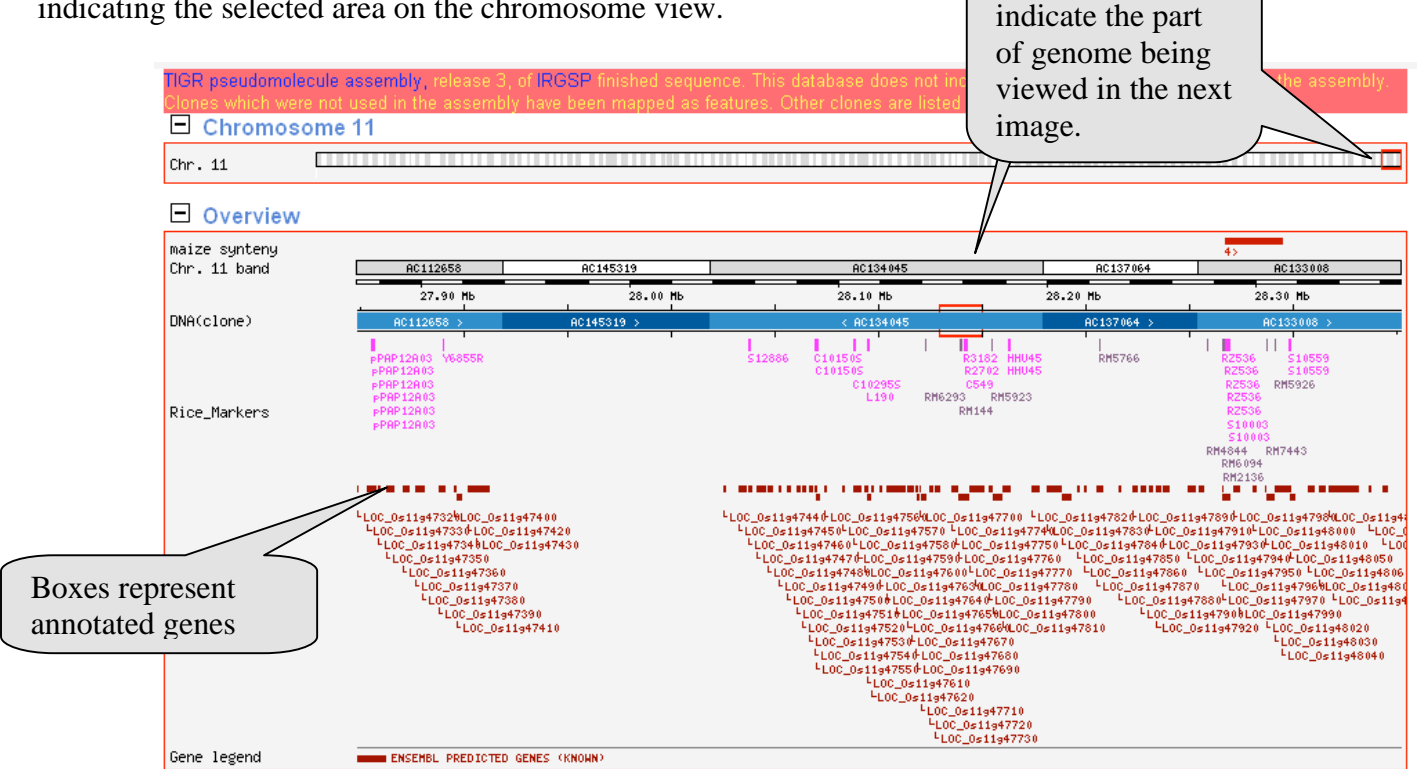

The detailed view is once again magnified from the overview, and zooms in to cover only the area in the selected section of the chromosome. It can be customized to provide information of interest to you by changing the magnification, genomic area, features and decorations through the menus at the top of the display box.

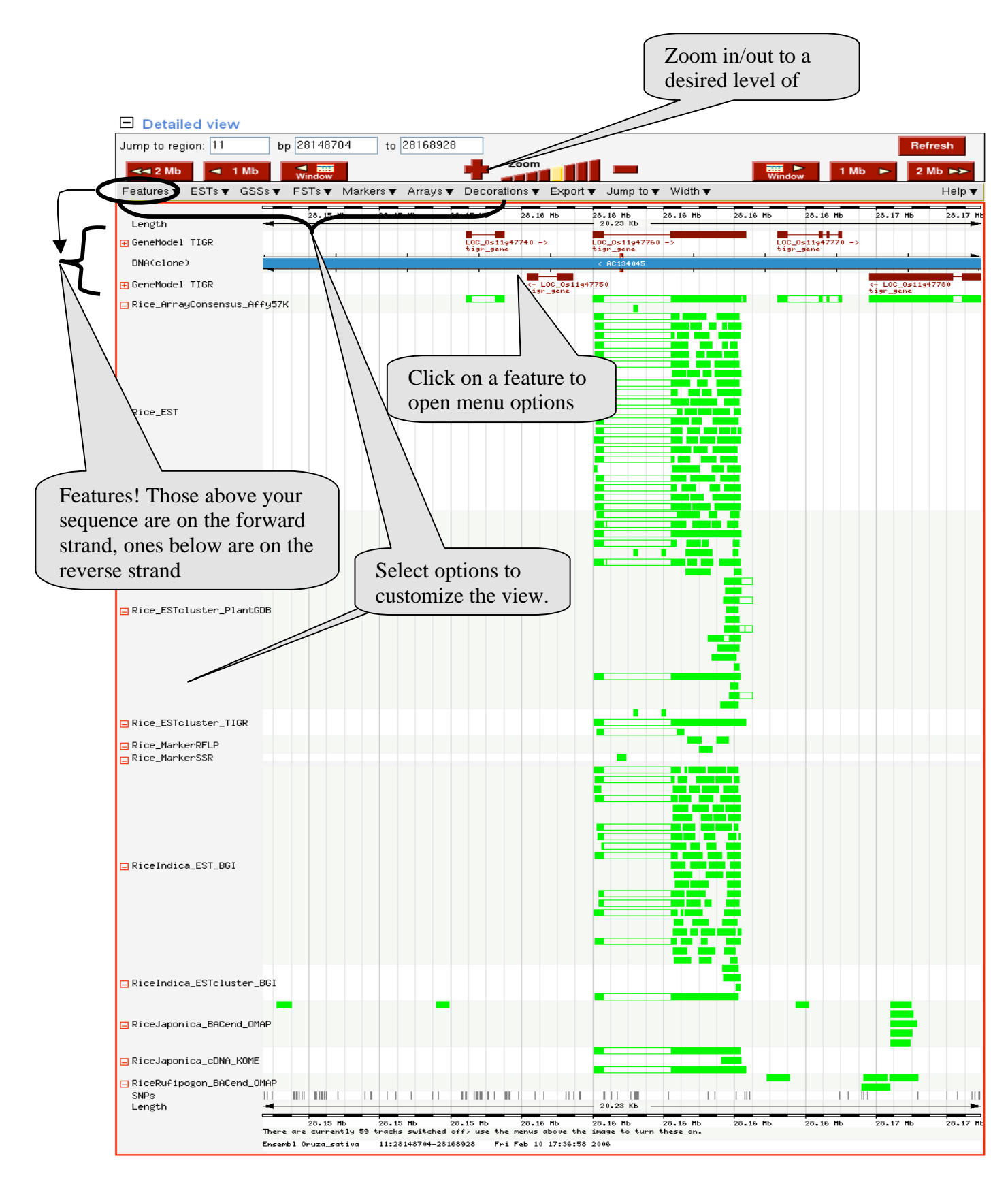

Finally, at the bottom of this page you will find the Basepair View. This diagram shows the sequence and the possible codon sequences for this section.

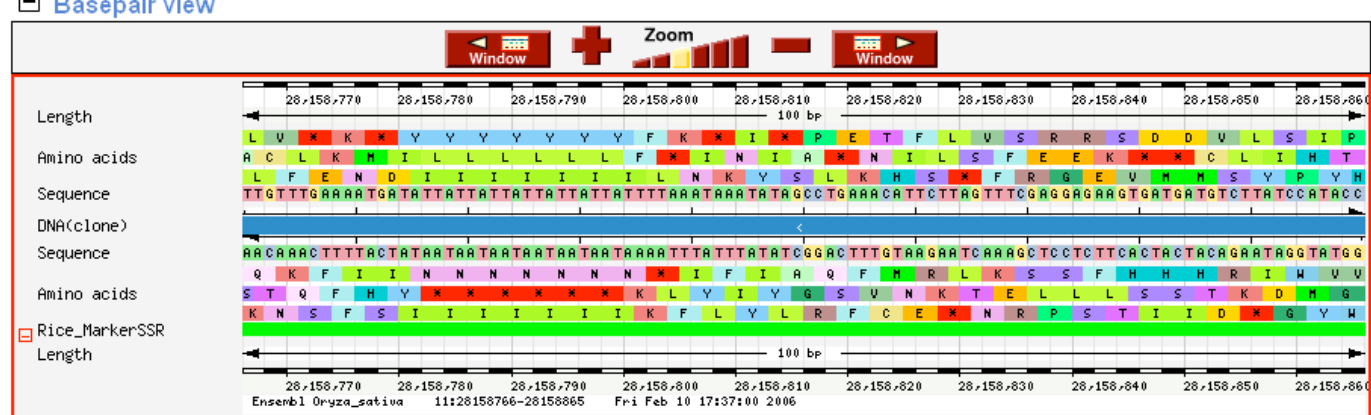

 $\Box$ 

13) You may wish to examine the alleles in your germplasm, and begin by viewing RM144 in the Diversity database. (*Go to Diversity, search for RM144 in markers)* 

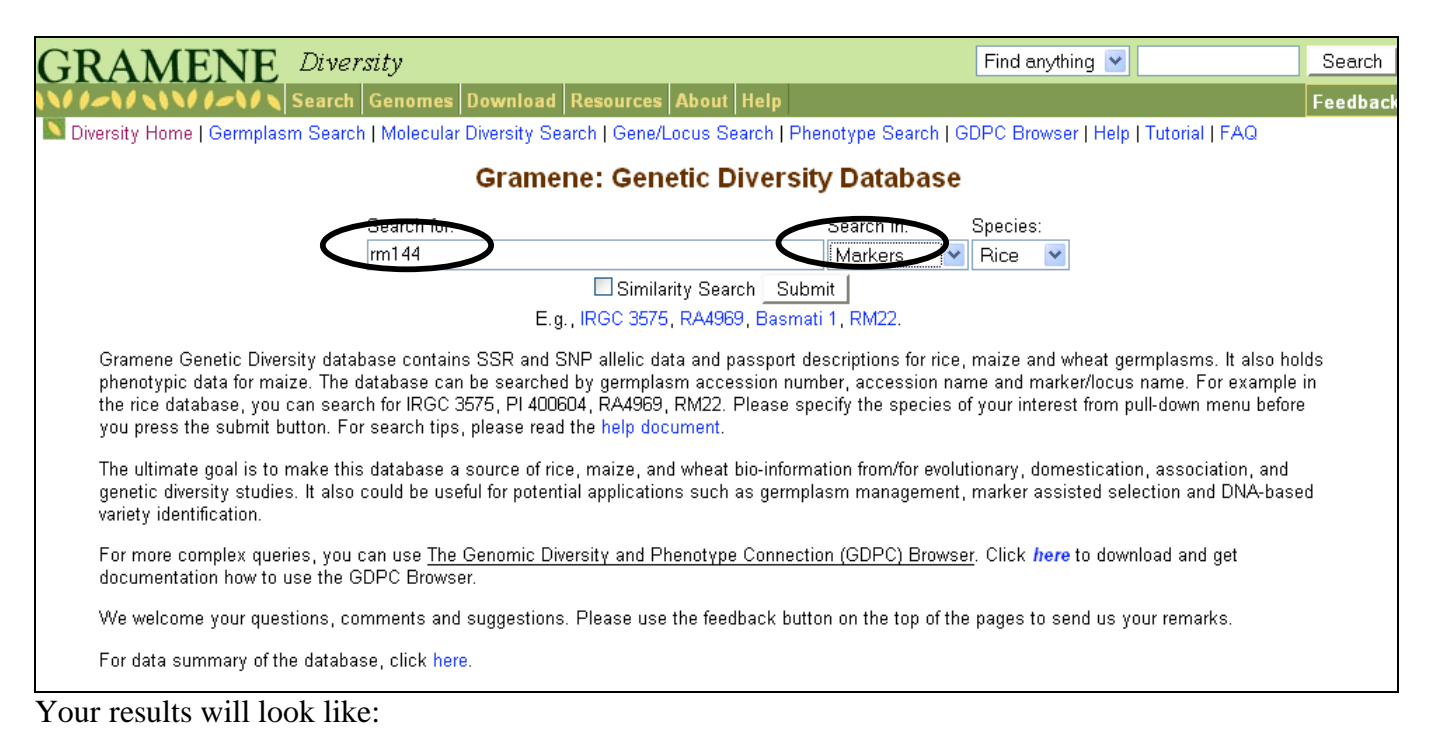

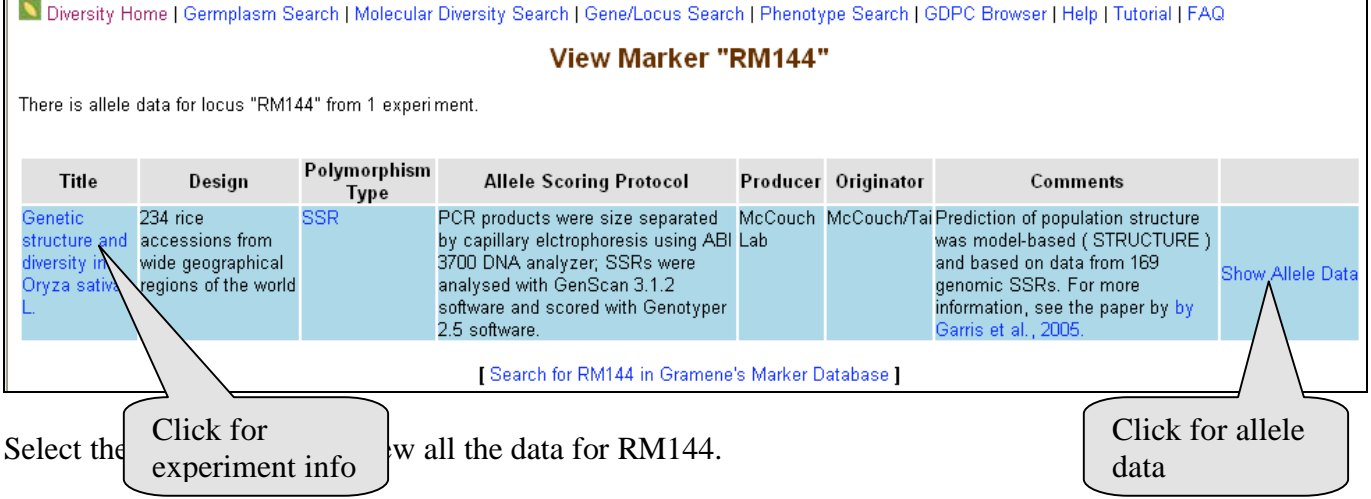

# Allele data for marker "RM144" from the experiment "Genetic structure and diversity in Oryza sativa L.".

# Search Again

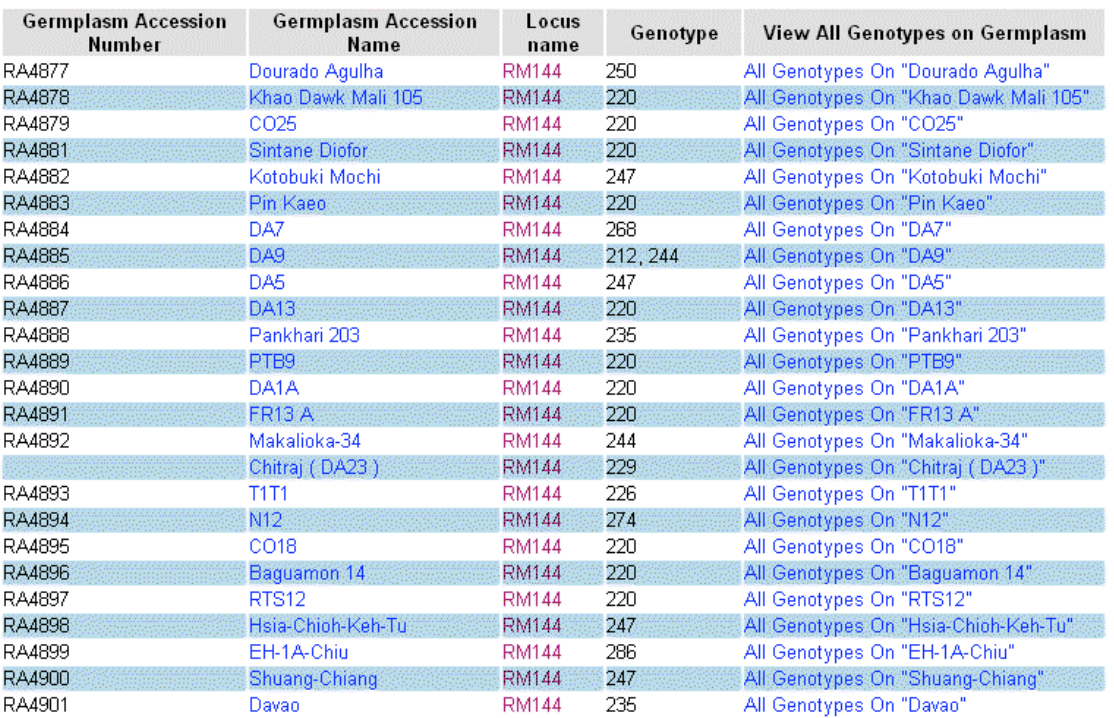

Comparing the alleles of each parent can help determine which allele is in your germplasm. In this example, look at Lemont and Teqing germplasms. All the known markers will be listed, along with their genotype.

14) Biochemical Pathways – An example for biochemists:

Go to the Genes database, and search for Wx. Locate the gene ID. Copy and paste this ID (LOC\_) into the search box for Pathways.

Summary for Gene: wx (GR:0061010) بات<br>Annual Isfa - I Requesse Accoration I Man Decition I Ontology A

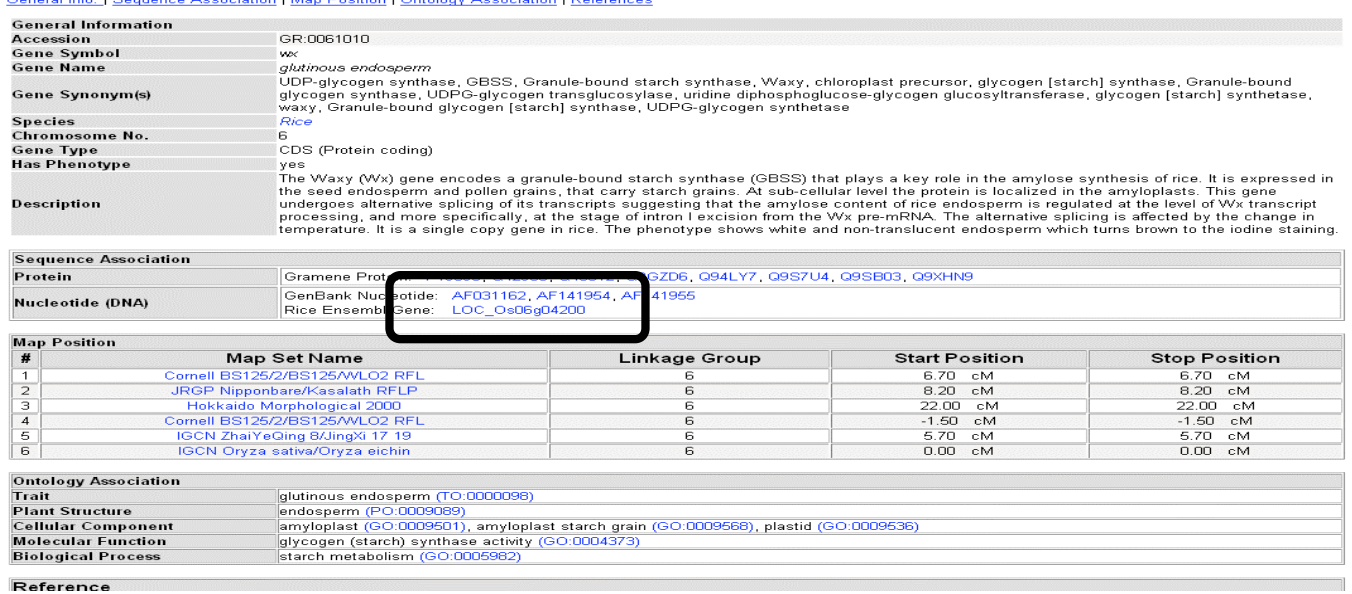

There are two ways to begin a search on Pathways. Either click on the large red button at the top of the page, or select your species on the right hand side of the page.:

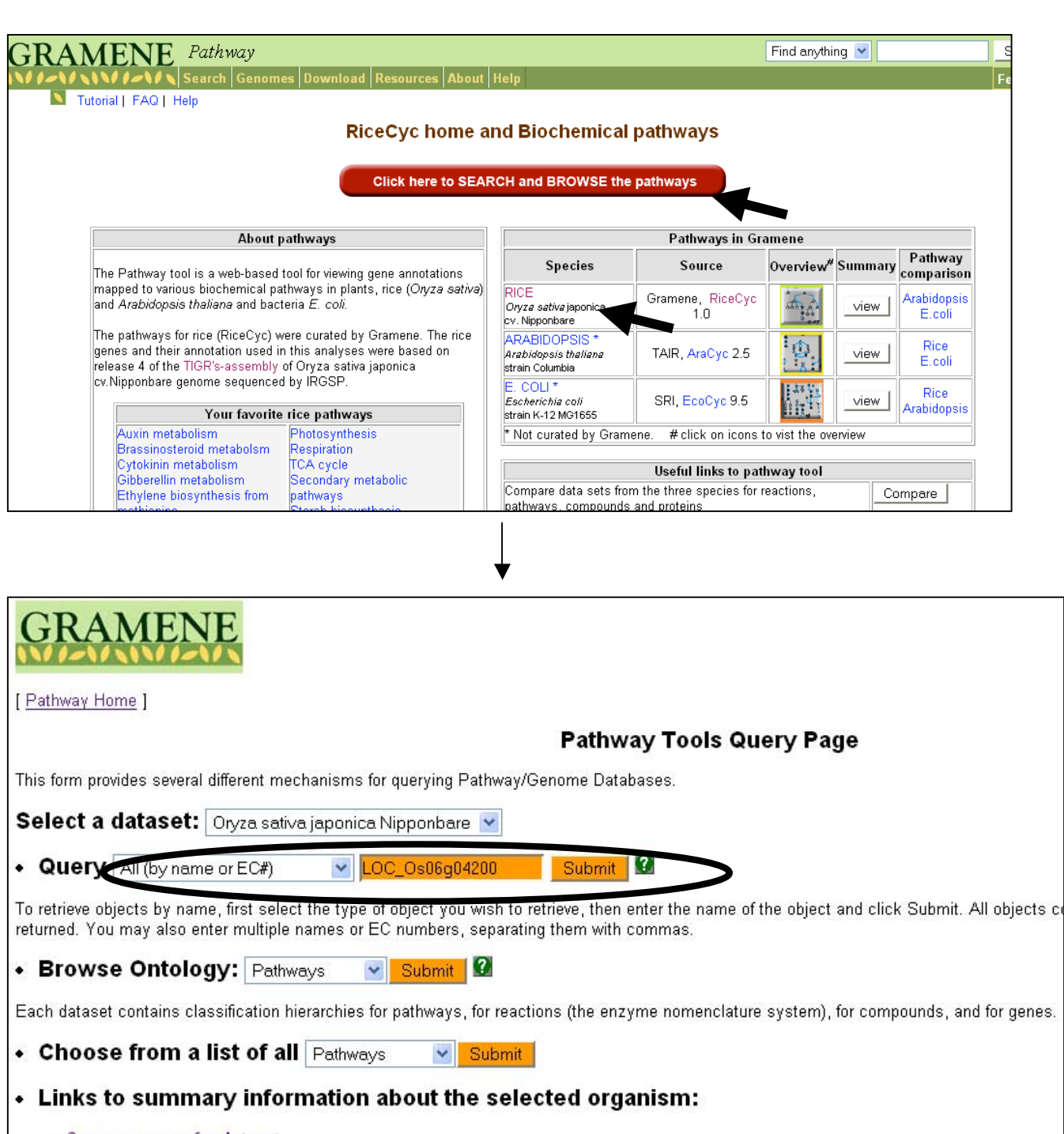

- 
- Summary page for dataset<br>• Cellular Overview **Diagram/Omics Viewer**
- 
- History of updates to this dataset<br>• PathoLogic Pathway Analysis (not available for E. coli or MetaCyc)
- **Comparative Analysis**

Generate summary tables that compare various properties across one or more selected organisms.

Help Advanced Query Form Pathway Tools Home Feedback

Pathway Tools version 9.5

O. sativa japonica Gene: LOC Os06g04200.1 Synonyms: wx , glutinous endosperm , GBSS , UDP-glycogen synthase , Granule-bound starch synthase , chloroplast precursor , glycogen [starch]<br>, synthase , Granule-bound glycogen synthase , UDPG-glycogen transglucosylase , Superclasses: UNCLASSIFIED Chromosome: Chromosome 6 Map Position: 1,765,890 -> 1,769,651 (nucleotides) 5.6514 (centisomes) [click for genome browser] Sequence Length: 3762 bp / 1253 AAs Products: Granule-bound starch synthase 1, chloroplast precursor, putative, expressed / starch metabolism Reactions Catalyzed by Enzymes:  $\frac{(1.4-a \cdot \text{Dequcosyl})_0 + \text{UDP-D}_1 \text{ucose} = (1.4-a \cdot \text{Dequcosyl})_{(n+1)} + \text{UDP}}{(1.4-a \cdot \text{Dequcosyl})_{(n)} + \text{ADP-D}_2 \text{ulccos} = \text{ADP} + (1.4-a \cdot \text{Dequcosyl})_{(n+1)}$ Pathways Involving Enzymes: starch biosynesis, glycogen biosynthesis Gene-Reaction Schematic:  $2.7.1.112$  $\sqrt{\text{LOC}\_\text{OS03g12570}}$ .  $2.7.1.37$ LOC\_0s03g58400. Ds05g13780. Select the "Starch Biosynthesis" link as Os07g08500. one example of s10a0157  $2.1.1.37$ where this gene is Os10g01550  $2.1.1.37$ involved in a Os03q02010. biochemical pathway. LOC\_0s06g06730.1 Os06g38550.1 OC\_0s07g49300.1 Ds09g29690.1 LOC 0s10a32540.1

LOC\_0s06g06560.1  $2.4.1.11$ LOC 0s06q04200.1 OC\_0s01g52250.1 Os02q51070.1 Ds02g56320.1  $2.4.1.21$ .OC\_0s04g53310.1 LOC\_0s05g45720.1 LOC\_0s06g12450.1 LOC\_0s07g22930.1 LOC\_0s08g09230.1  $-$ LOC\_0s10g30156.1

Unification Links: Gramene Ensembl:LOC Os06g04200

Gene Local Context (to scale):

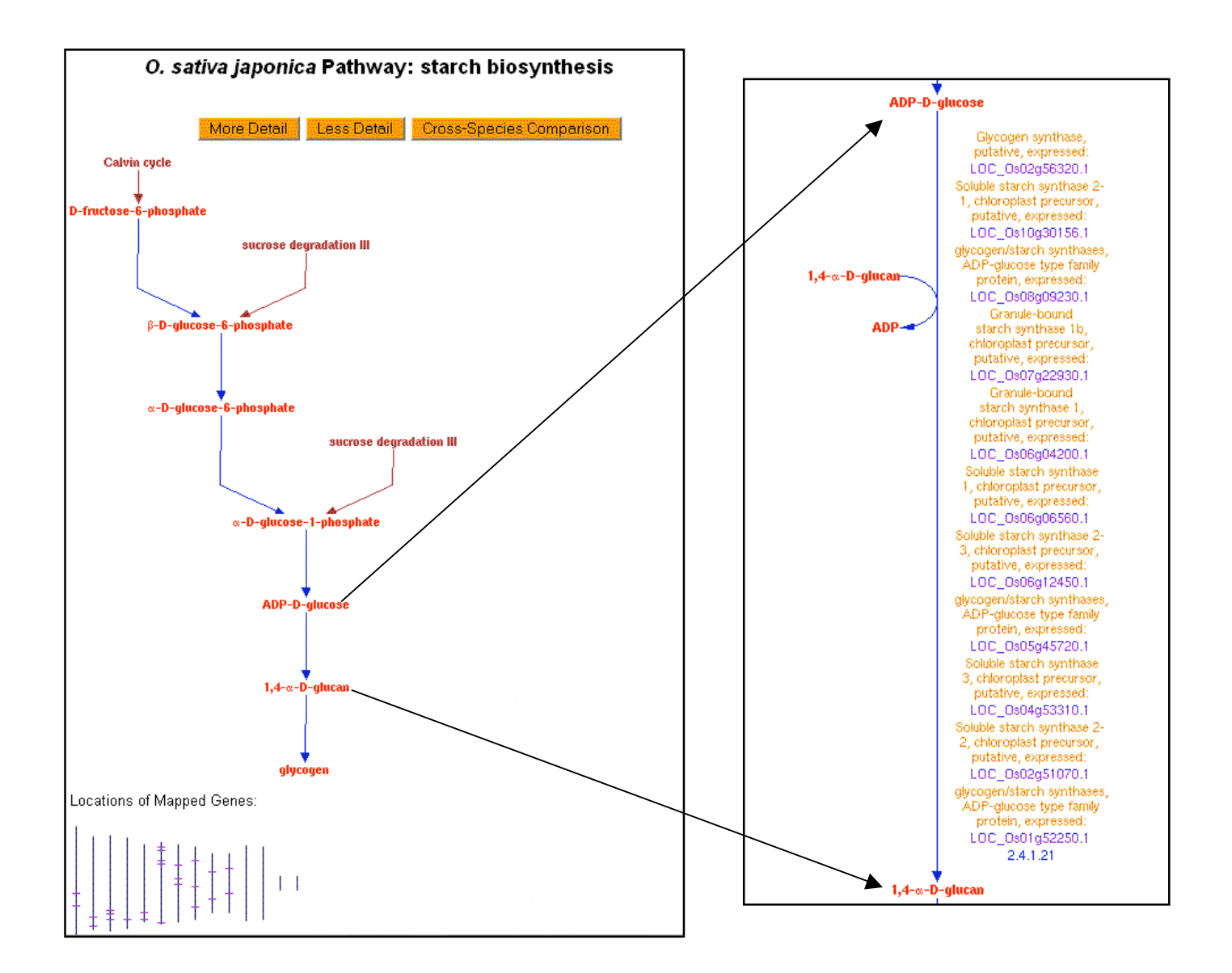

In this exercise you have simply begun to learn what Gramene can do. For more complete details on all the features available from each module, review the module tutorials available on the web.

Use the feedback button at the top of every page to submit private questions to the Gramene team. The appropriate person will get back to you. For public discussion, join the Gramene listserve.

Thank you!

Workshop Contacts:

Gramene : gramene@gramene.org Claire Hebbard: cer17@cornell.edu

Or use the Feedback button at the top of every page on the Gramene website www.gramene.org